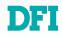

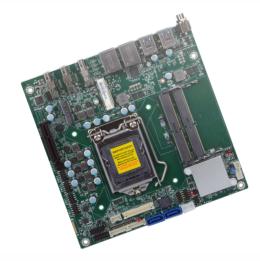

# CS101-Q370/C246/H310 Mini-ITX Industrial Motherboard User's Manual

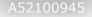

## Copyright

This publication contains information that is protected by copyright. No part of it may be reproduced in any form or by any means or used to make any transformation/adaptation without the prior written permission from the copyright holders.

This publication is provided for informational purposes only. The manufacturer makes no representations or warranties with respect to the contents or use of this manual and specifically disclaims any express or implied warranties of merchantability or fitness for any particular purpose. The user will assume the entire risk of the use or the results of the use of this document. Further, the manufacturer reserves the right to revise this publication and make changes to its contents at any time, without obligation to notify any person or entity of such revisions or changes.

Changes after the publication's first release will be based on the product's revision. The website will always provide the most updated information.

© 2019. All Rights Reserved.

## **Trademarks**

Product names or trademarks appearing in this manual are for identification purpose only and are the properties of the respective owners.

## FCC and DOC Statement on Class B

This equipment has been tested and found to comply with the limits for a Class B digital device, pursuant to Part 15 of the FCC rules. These limits are designed to provide reasonable protection against harmful interference when the equipment is operated in a residential installation. This equipment generates, uses and can radiate radio frequency energy and, if not installed and used in accordance with the instruction manual, may cause harmful interference to radio communications. However, there is no guarantee that interference will not occur in a particular installation. If this equipment does cause harmful interference to radio or television reception, which can be determined by turning the equipment off and on, the user is encouraged to try to correct the interference by one or more of the following measures:

- Reorient or relocate the receiving antenna.
- Increase the separation between the equipment and the receiver.
- Connect the equipment into an outlet on a circuit different from that to which the receiver is connected.
- Consult the dealer or an experienced radio TV technician for help.

## **Notice:**

- 1. The changes or modifications not expressly approved by the party responsible for compliance could void the user's authority to operate the equipment.
- 2. Shielded interface cables must be used in order to comply with the emission limits.

## **Table of Contents**

| Copyright                                                                                                    | 2                                                            |
|----------------------------------------------------------------------------------------------------|--------------------------------------------------------------|
| Trademarks                                                                                                    | 2                                                            |
| FCC and DOC Statement on Class B                                                                                                    | 2                                                            |
| Warranty                                                                                                    | 4                                                            |
| Static Electricity Precautions                                                                                                    | 4                                                            |
| Safety Measures                                                                                                    | 4                                                            |
| About the Package                                                                                                    | 5                                                            |
| Optional Items                                                                                                    | 5                                                            |
| Before Using the System Board                                                                                                    | 5                                                            |
| Chapter 1 - Introduction                                                                                                    | 6                                                            |
| Specifications<br>Features                                                                                                    |                                                              |
| Chapter 2 - Hardware Installation                                                                                                    | 8                                                            |
| Board Layout<br>System Memory<br>Installing the SODIMM Module<br>CPU<br>Installing the CPU<br>Installing the Fan and Heat Sink<br>Jumper Settings<br>Clear CMOS<br>Blacklight Brightness Select<br>LCD/Inverter Power Select<br>Panel Power Select<br>LVDS/eDP Signal Select<br>Rear Panel I/O Ports | 8<br>9<br>10<br>11<br>13<br>14<br>14<br>14<br>15<br>15<br>16 |
| 12V DC-in<br>RJ45 LAN Ports                                                                                                    | 17<br>18                                                     |
|                                                                                                    | 17<br>18<br>18<br>19                                         |

| Digital I/O22LVDS LCD Panel23eDP Connector (optional)24Chassis Intrusion Connector25Front Panel Connector25Front Audio Connector27LPC Connector27LPC Connector28SMBus Connector28Battery29Chapter 3 - BIOS Setup30Overview30Main31Advanced32RC ACPI Settings32CPU Configuration33Power & Performance34PCH-FW Configuration37NCT6116D Super IO Configuration37NCT6116D Super IO Configuration38NCT6116D Super IO Configuration39Serial Port Console Redirection40USB Power Control42USB Power Configuration41CSM Configuration42USB Power Control42USB Power Configuration44PCH-IO Configuration44PCH Offiguration44PCH Configuration44Graphics Configuration44PCH OC Configuration44PCH OC Configuration44PCH OC Configuration44PCH POT Configuration44PCH POT Configuration45Security48Boot49Save & Exit49Save & Exit49Save & Exit49Save & Exit49Save & Exit49Save & Exit49 <t< th=""><th>Cooling Fan Connector</th></t<>                                                                                                    | Cooling Fan Connector            |
|----------------------------------------------------------------------------------------------------|----------------------------------|
| eDP Connector (optional)24Chassis Intrusion Connector25Front Panel Connector25Expansion Slots26Front Audio Connector27LPC Connector28SMBus Connector28Battery29Chapter 3 - BIOS Setup30Overview30Main31Advanced32CPU Configuration33Power & Performance34PCH-FW Configuration33Power & Performance34PCH-FW Configuration37NCT6116D Super IO Configuration37NCT6116D Super IO Configuration38NCT6116D HW Monitor39Serial Port Console Redirection40USB Power Control42USB Power Stack Configuration43Chipset44Graphics Configuration43Chipset44PG Port Configuration45Security48Boot49Save & Exit49Updating the BIOS50Notice: BIOS SPI ROM50Chapter 4 - RAID51Chapter 5 - Supported Software53                                                                                                    | Digital I/O22                    |
| Chassis Intrusion Connector       25         Front Panel Connector       25         Expansion Slots       26         Front Audio Connector       27         LPC Connector       28         SMBus Connector       28         Battery       29         Chapter 3 - BIOS Setup       30         Overview       30         Main       31         Advanced       32         RC ACPI Settings       32         CPU Configuration       33         Power & Performance       34         PCH-FW Configuration       34         Trusted Computing       37         PTN3460 Configuration       37         NCT6116D Super IO Configuration       38         NCT6116D Super IO Configuration       41         CSM Configuration       41         CSM Configuration       42         USB Power Control       42         Network Stack Configuration       43         Chipset       44         Graphics Configuration       44         PCH-FU Configuration       44         PCH-FU Configuration       44         Security       48         Boot       49      <                              | LVDS LCD Panel                   |
| Front Panel Connector       25         Expansion Slots       26         Front Audio Connector       27         LPC Connector       28         SMBus Connector       28         Battery       29         Chapter 3 - BIOS Setup       30         Overview       30         Main       31         Advanced       32         RC ACPI Settings       32         CPU Configuration       33         Power & Performance       34         PCH-FW Configuration       37         PTN3460 Configuration       37         NCT6116D Super IO Configuration       38         NCT6116D Super IO Configuration       34         CSM Configuration       41         CSM Configuration       41         CSM Configuration       42         Network Stack Configuration       42         Network Stack Configuration       44         PCH-IO Configuration       44         PCH-IO Configuration       44         PCH-IO Configuration       44         PCH Configuration       44         PCH-IO Configuration       44         PCH-IO Configuration       44         PCH-IO Configuration       |                                  |
| Expansion Slots       26         Front Audio Connector       27         LPC Connector       28         SMBus Connector       28         Battery       29         Chapter 3 - BIOS Setup       30         Overview       30         Main       31         Advanced       32         RC ACPI Settings       32         CPU Configuration       33         Power & Performance       34         PCH-FW Configuration       37         PTN3460 Configuration       37         NCT6116D Super IO Configuration       39         Serial Port Console Redirection       40         USB Configuration       41         CSM Configuration       41         CSM Configuration       41         CSM Configuration       41         Mathew Stack Configuration       41         Mathew Stack Configuration       43         Chipset       44         PCH-IO Configuration       43         PCH-IO Configuration       44         PCH-IO Configuration       43         Chipset       44         Boot       49         Security       48         Boot                                          |                                  |
| Front Audio Connector       27         LPC Connector       28         SMBus Connector       28         Battery       29         Chapter 3 - BIOS Setup       30         Overview       30         Main       31         Advanced       32         RC ACPI Settings       32         CPU Configuration       33         Power & Performance       34         PCH-FW Configuration       37         PCT616D Super IO Configuration       37         NCT6116D Super IO Configuration       39         Serial Port Console Redirection       40         USB Configuration       41         CSM Configuration       41         CSM Configuration       42         USB Power Control       42         USB Power Control       43         Chipset       44         Graphics Configuration       43         PCH-IO Configuration       44         PCH-IO Configuration       43         PCH-IO Configuration       44         PGP Port Configuration       44         POH-IO Configuration       44         PCH-IO Configuration       45         Security       48                       |                                  |
| LPC Connector       28         SMBus Connector       28         Battery       29         Chapter 3 - BIOS Setup       30         Overview       30         Main       31         Advanced       32         RC ACPI Settings       32         CPU Configuration       33         Power & Performance       34         PCH-FW Configuration       37         PTN3460 Configuration       37         NCT6116D Super IO Configuration       38         NCT6116D Super IO Configuration       38         NCT6116D HW Monitor       39         Serial Port Console Redirection       40         USB Configuration       41         CSM Configuration       42         USB Power Control       42         Network Stack Configuration       44         Graphics Configuration       44         Graphics Configuration       44         PEG Port Configuration       44         PCH-IO Configuration       45         Security       48         Boot       49         Save & Exit       49         Updating the BIOS       50         Notice: BIOS SPI ROM       50                       | Expansion Slots                  |
| SMBus Connector       28         Battery       29         Chapter 3 - BIOS Setup       30         Overview       30         Main       31         Advanced       32         CPU Configuration       33         Power & Performance       34         PCH-FW Configuration       37         PTN3460 Configuration       37         NCT6116D Super IO Configuration       38         NCT6116D HW Monitor       39         Serial Port Console Redirection       40         USB Configuration       41         CSM Configuration       42         USB Power Control       42         USB Power Control       42         Network Stack Configuration       43         Chipset       44         PCH-FIO Configuration       44         PEG Port Configuration       44         PEG Port Configuration       44         PCH-IO Configuration       44         PCH-IO Configuration       44         PCH-IO Configuration       44         PCH-IO Configuration       44         PCH-IO Configuration       45         Security       48         Boot       49 </td <td></td>             |                                  |
| Battery       29         Chapter 3 - BIOS Setup       30         Overview       30         Main       31         Advanced       32         RC ACPI Settings       32         CPU Configuration       33         Power & Performance       34         PCH-FW Configuration       34         Trusted Computing       37         PTN3460 Configuration       37         NCT6116D Super IO Configuration       38         NCT6116D HW Monitor       39         Serial Port Console Redirection       40         USB Configuration       41         CSM Configuration       42         USB Power Control       42         USB Power Control       42         USB Power Control       42         USB Power Control       42         USB Power Configuration       44         Graphics Configuration       44         PEG Port Configuration       44         PCH-IO Configuration       44         PCH-IO Configuration       44         PCH-IO Configuration       44         PCHO Configuration       44         PCH-IO Configuration       44         PCH-IO Configuration <td></td> |                                  |
| Overview30Main31Advanced32RC ACPI Settings32CPU Configuration33Power & Performance34PCH-FW Configuration34Trusted Computing37PTN3460 Configuration37NCT6116D Super IO Configuration38NCT6116D HW Monitor39Serial Port Console Redirection40USB Configuration41CSM Configuration42USB Power Control42Network Stack Configuration43Chipset44Graphics Configuration44PCH-IO Configuration45Security48Boot49Save & Exit49Updating the BIOS50Notice: BIOS SPI ROM50Chapter 4 - RAID51Chapter 5 - Supported Software53                                                                                                    |                                  |
| Main       31         Advanced       32         RC ACPI Settings       32         CPU Configuration       33         Power & Performance       34         PCH-FW Configuration       34         Trusted Computing       37         PTN3460 Configuration       37         NCT6116D Super IO Configuration       38         NCT6116D HW Monitor       39         Serial Port Console Redirection       40         USB Configuration       41         CSM Configuration       42         USB Configuration       42         USB Power Control       42         Network Stack Configuration       43         Chipset       44         Graphics Configuration       44         PCH-IO Configuration       44         PCH-IO Configuration       45         Security       48         Boot       49         Save & Exit       49         Updating the BIOS       50         Notice: BIOS SPI ROM       50         Chapter 4 - RAID       51         Chapter 5 - Supported Software       53                                                                                            | Chapter 3 - BIOS Setup           |
| Main       31         Advanced       32         RC ACPI Settings       32         CPU Configuration       33         Power & Performance       34         PCH-FW Configuration       34         Trusted Computing       37         PTN3460 Configuration       37         NCT6116D Super IO Configuration       38         NCT6116D HW Monitor       39         Serial Port Console Redirection       40         USB Configuration       41         CSM Configuration       42         USB Configuration       42         USB Power Control       42         Network Stack Configuration       43         Chipset       44         Graphics Configuration       44         PCH-IO Configuration       44         PCH-IO Configuration       45         Security       48         Boot       49         Save & Exit       49         Updating the BIOS       50         Notice: BIOS SPI ROM       50         Chapter 4 - RAID       51         Chapter 5 - Supported Software       53                                                                                            | Overview                         |
| RC ACPI Settings32CPU Configuration33Power & Performance34PCH-FW Configuration34Trusted Computing37PTN3460 Configuration37NCT6116D Super IO Configuration38NCT6116D HW Monitor39Serial Port Console Redirection40USB Configuration41CSM Configuration42USB Power Control42Network Stack Configuration43Chipset44Graphics Configuration44PCH-IO Configuration44PCH-IO Configuration44PCH-IO Configuration44PCH-IO Configuration44PCH-IO Configuration45Security48Boot49Save & Exit49Updating the BIOS50Notice: BIOS SPI ROM50Chapter 4 - RAID51Chapter 5 - Supported Software53                                                                                                    |                                  |
| CPU Configuration33Power & Performance34PCH-FW Configuration34Trusted Computing37PTN3460 Configuration37NCT6116D Super IO Configuration38NCT6116D HW Monitor39Serial Port Console Redirection40USB Configuration41CSM Configuration42USB Power Control42USB Power Control42Network Stack Configuration43Chipset44Graphics Configuration44PCH-IO Configuration45Security48Boot49Save & Exit49Updating the BIOS50Notice: BIOS SPI ROM50Chapter 4 - RAID51Chapter 5 - Supported Software53                                                                                                    | Advanced                         |
| Power & Performance34PCH-FW Configuration34Trusted Computing37PTN3460 Configuration37NCT6116D Super IO Configuration38NCT6116D HW Monitor39Serial Port Console Redirection40USB Configuration41CSM Configuration42USB Power Control42Network Stack Configuration43Chipset44Graphics Configuration44PCH-IO Configuration45Security48Boot49Save & Exit49Updating the BIOS50Notice: BIOS SPI ROM50Chapter 4 - RAID51Chapter 5 - Supported Software53                                                                                                    |                                  |
| PCH-FW Configuration34Trusted Computing37PTN3460 Configuration37NCT6116D Super IO Configuration38NCT6116D HW Monitor39Serial Port Console Redirection40USB Configuration41CSM Configuration42USB Power Control42Network Stack Configuration43Chipset44Graphics Configuration44PCH-IO Configuration45Security48Boot49Save & Exit49Updating the BIOS50Notice: BIOS SPI ROM50Chapter 4 - RAID51Chapter 5 - Supported Software53                                                                                                    |                                  |
| Trusted Computing37PTN3460 Configuration37NCT6116D Super IO Configuration38NCT6116D HW Monitor39Serial Port Console Redirection40USB Configuration41CSM Configuration42USB Power Control42Network Stack Configuration43Chipset44Graphics Configuration44PCH-IO Configuration44PCH-IO Configuration45Security48Boot49Save & Exit49Updating the BIOS50Notice: BIOS SPI ROM50Chapter 4 - RAID51Chapter 5 - Supported Software53                                                                                                    |                                  |
| PTN3460 Configuration37NCT6116D Super IO Configuration38NCT6116D HW Monitor39Serial Port Console Redirection40USB Configuration41CSM Configuration42USB Power Control42Network Stack Configuration43Chipset44Graphics Configuration44PCH-IO Configuration44PCH-IO Configuration45Security48Boot49Save & Exit49Updating the BIOS50Notice: BIOS SPI ROM50Chapter 4 - RAID51Chapter 5 - Supported Software53                                                                                                    |                                  |
| NCT6116D Super IO Configuration38NCT6116D HW Monitor39Serial Port Console Redirection40USB Configuration41CSM Configuration42USB Power Control42Network Stack Configuration43Chipset44Graphics Configuration44PEG Port Configuration44PCH-IO Configuration45Security48Boot49Save & Exit49Updating the BIOS50Notice: BIOS SPI ROM50Chapter 4 - RAID51Chapter 5 - Supported Software53                                                                                                    |                                  |
| NCT6116D HW Monitor39Serial Port Console Redirection40USB Configuration41CSM Configuration42USB Power Control42Network Stack Configuration43Chipset44Graphics Configuration44PEG Port Configuration44PCH-IO Configuration45Security48Boot49Save & Exit49Updating the BIOS50Notice: BIOS SPI ROM50Chapter 4 - RAID51Chapter 5 - Supported Software53                                                                                                    | PIN3460 Configuration            |
| Serial Port Console Redirection40USB Configuration41CSM Configuration42USB Power Control42Network Stack Configuration43Chipset44Graphics Configuration44PEG Port Configuration44PCH-IO Configuration45Security48Boot49Save & Exit49Updating the BIOS50Notice: BIOS SPI ROM50Chapter 4 - RAID51Chapter 5 - Supported Software53                                                                                                    |                                  |
| USB Configuration41CSM Configuration42USB Power Control42Network Stack Configuration43Chipset44Graphics Configuration44PEG Port Configuration44PCH-IO Configuration45Security48Boot49Save & Exit49Updating the BIOS50Notice: BIOS SPI ROM50Chapter 4 - RAID51Chapter 5 - Supported Software53                                                                                                    | NCTOITOD HW MOHILOI              |
| CSM Configuration42USB Power Control42Network Stack Configuration43Chipset44Graphics Configuration44PEG Port Configuration44PCH-IO Configuration45Security48Boot49Save & Exit49Updating the BIOS50Notice: BIOS SPI ROM50Chapter 4 - RAID51Chapter 5 - Supported Software53                                                                                                    | USB Configuration 41             |
| USB Power Control42Network Stack Configuration43Chipset.44Graphics Configuration44PEG Port Configuration44PCH-IO Configuration45Security.48Boot.49Save & Exit49Updating the BIOS.50Notice: BIOS SPI ROM50Chapter 4 - RAID51Chapter 5 - Supported Software53                                                                                                    |                                  |
| Network Stack Configuration43Chipset44Graphics Configuration44PEG Port Configuration44PCH-IO Configuration45Security48Boot49Save & Exit49Updating the BIOS50Notice: BIOS SPI ROM50Chapter 4 - RAID51Chapter 5 - Supported Software53                                                                                                    |                                  |
| Chipset                                                                                                    | Network Stack Configuration      |
| Graphics Configuration44PEG Port Configuration44PCH-IO Configuration45Security48Boot49Save & Exit49Updating the BIOS50Notice: BIOS SPI ROM50Chapter 4 - RAID51Chapter 5 - Supported Software53                                                                                                    |                                  |
| PEG Port Configuration44PCH-IO Configuration45Security48Boot49Save & Exit49Updating the BIOS50Notice: BIOS SPI ROM50Chapter 4 - RAID51Chapter 5 - Supported Software53                                                                                                    | Graphics Configuration           |
| Security48Boot.49Save & Exit49Updating the BIOS.50Notice: BIOS SPI ROM50Chapter 4 - RAID51Chapter 5 - Supported Software53                                                                                                    |                                  |
| Boot                                                                                                    |                                  |
| Save & Exit49Updating the BIOS50Notice: BIOS SPI ROM50Chapter 4 - RAID51Chapter 5 - Supported Software53                                                                                                    |                                  |
| Updating the BIOS                                                                                                    |                                  |
| Notice: BIOS SPI ROM50Chapter 4 - RAID51Chapter 5 - Supported Software53                                                                                                    |                                  |
| Chapter 4 - RAID                                                                                                    |                                  |
| Chapter 5 - Supported Software53                                                                                                    | NOLICE: DIOS SPI ROM             |
|                                                                                                    | Chapter 4 - RAID                 |
| Chapter 6 - Intel AMT Settings63                                                                                                    | Chapter 5 - Supported Software   |
|                                                                                                    | Chapter 6 - Intel AMT Settings63 |

## Warranty

- 1. Warranty does not cover damages or failures that arised from misuse of the product, inability to use the product, unauthorized replacement or alteration of components and product specifications.
- 2. The warranty is void if the product has been subjected to physical abuse, improper installation, modification, accidents or unauthorized repair of the product.
- 3. Unless otherwise instructed in this user's manual, the user may not, under any circumstances, attempt to perform service, adjustments or repairs on the product, whether in or out of warranty. It must be returned to the purchase point, factory or authorized service agency for all such work.
- 4. We will not be liable for any indirect, special, incidental or consequencial damages to the product that has been modified or altered.

## **Static Electricity Precautions**

It is quite easy to inadvertently damage your PC, system board, components or devices even before installing them in your system unit. Static electrical discharge can damage computer components without causing any signs of physical damage. You must take extra care in handling them to ensure against electrostatic build-up.

- 1. To prevent electrostatic build-up, leave the system board in its anti-static bag until you are ready to install it.
- 2. Wear an antistatic wrist strap.
- 3. Do all preparation work on a static-free surface.
- 4. Hold the device only by its edges. Be careful not to touch any of the components, contacts or connections.
- 5. Avoid touching the pins or contacts on all modules and connectors. Hold modules or connectors by their ends.

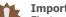

## Important:

Electrostatic discharge (ESD) can damage your processor, disk drive and other components. Perform the upgrade instruction procedures described at an ESD workstation only. If such a station is not available, you can provide some ESD protection by wearing an antistatic wrist strap and attaching it to a metal part of the system chassis. If a wrist strap is unavailable, establish and maintain contact with the system chassis throughout any procedures requiring ESD protection.

## **Safety Measures**

To avoid damage to the system:

Use the correct AC input voltage range.

To reduce the risk of electric shock:

 Unplug the power cord before removing the system chassis cover for installation or servicing. After installation or servicing, cover the system chassis before plugging the power cord.

## **About the Package**

The package contains the following items. If any of these items are missing or damaged, please contact your dealer or sales representative for assistance.

- One CS101-Q370/C246/H310 motherboard
- One Serial ATA data with power cable (Length: 300mm)
- One DB9-to-IDC COM port cable (Length: 250mm)
- One M2\*5 Screw with spring washer
- One battery addendum
- One DVD
- One Quick Reference hard copy

The board and accessories in the package may not come similar to the information listed above. This may differ in accordance to the sales region or models in which it was sold. For more information about the standard package in your region, please contact your dealer or sales representative.

## **Optional Items**

- USB 2.0 port cable (Length: 200mm)
- DB9-to-IDC COM port cable (Length: 250mm)
- Serial ATA data with power cable (Length: 300mm)
- I/O shield
- Thermal solution

The board and accessories in the package may not come similar to the information listed above. This may differ in accordance to the sales region or models in which it was sold. For more information about the standard package in your region, please contact your dealer or sales representative.

## **Before Using the System Board**

Before using the system board, prepare basic system components.

If you are installing the system board in a new system, you will need at least the following internal components.

- A CPU
- Memory module
- Storage devices such as hard disk drive, etc.

You will also need external system peripherals you intend to use which will normally include at least a keyboard, a mouse and a video display monitor.

Chapter 1 - Introduction

## **Chapter 1 - Introduction**

## ► Specifications

| SYSTEM    | Processor          | 9th Generation Intel <sup>®</sup> Core™ Processors, LGA 1151 Socket, TDP                                                                                                    |
|-----------|--------------------|----------------------------------------------------------------------------------------------------|
|           |                    | up to 65W<br>• i7-9700TE (Core 8; Max speed 3.8 GHz; TDP 35W)<br>• i5-9500E (Core 6; Max speed 4.2 GHz; TDP 65W)<br>• i5-9500TE (Core 6; Max speed 3.6 GHz; TDP 35W)<br>• i3-9100E (Core 4; Max speed 3.7 GHz; TDP 35W)<br>• i3-9100TE (Core 4; Max speed 3.2 GHz; TDP 35W)<br>8th Generation Intel <sup>®</sup> Processors, LGA 1151 Socket, TDP up to<br>80W<br>• Xeon E-2176G (Core 6; Max speed 4.7 GHz; TDP 80W)<br>• Core <sup>™</sup> i7-8700 (Core 6; Max speed 4.6 GHz; TDP 65W)<br>• Core <sup>™</sup> i3-8100 (Core 6; Max speed 4.1 GHz; TDP 65W)<br>• Core <sup>™</sup> i3-8100 (Core 4; Max speed 3.6 GHz; TDP 65W)<br>• Pentium G5400 (Core 2; Max speed 3.7 GHz; TDP 58W)<br>• Celeron G4900 (Core 2; Max speed 3.1 GHz; TDP 54W) |
|           | Memory             | Two 260-pin SODIMM up to 32GB<br>Dual Channel DDR4 2666MHz (C246 support ECC)                                                                                                    |
|           | Chipset            | Intel® Q370/C246/H310 Chipset                                                                                                    |
|           | BIOS               | AMI SPI 128Mbit                                                                                                    |
| GRAPHICS  | Controller         | Intel $^{\circ}$ UHD Graphics 630 (only Pentium G5400, Celeron G4900 support 610 )                                                                                                    |
|           | Feature            | OpenGL 4.4, DirectX 12, OpenCL 2.1<br>HW Decode: AVC/H.264, MPEG2, VC1/WMV9, JPEG/MJPEG, HEVC/<br>H265, VP8, VP9<br>HW Encode: AVC/H.264, MPEG2, JPEG, HEVC/H265, VP8, VP9                                                                                                    |
|           | Display            | 1 x LVDS up to 4096x2304 @ 60Hz, or eDP up to 1920x1200 @ 60Hz<br>(by request)<br>2 x DP++ up to 4096x2304 @ 60Hz                                                                                                    |
|           | Multi-<br>Displays | Dual Displays (H310): DP++ + DP++; DP++ + HDMI; DP++ +<br>LVDS(eDP); HDMI+ LVDS(eDP)<br>Triple Displays (Q370/C246): DP++ + DP++ + HDMI; DP++ +<br>DP++ + LVDS(eDP); DP++ + HDMI + LVDS(eDP)                                                                                                    |
| EXPANSION | Interface          | Q370/C246:<br>1 x PCIe x4 (Gen 3)<br>1 x Full-size Mini PCIe (PCIe x1) or mSATA (by request)<br>1 x M.2 2280 M Key for storage (PCIe Gen3 x4, support NVMe)<br>1 x M.2 2230 E Key for BT/Wifi (USB 2.0/PCIe x1)<br>H310:<br>1 x PCIe x4 (Gen 3)<br>1 x mSATA<br>1 x M.2 2280 M Key for storage (PCIe Gen2 x1)<br>1 x M.2 2230 E Key for BT/Wifi (USB 2.0/PCIe x1)                                                                                                    |
| AUDIO     | Audio<br>Codec     | Realtek ALC888S-VD2-GR                                                                                                    |
| ETHERNET  | Controller         | Q370/C246:<br>1 x Intel® I219LM PHY, 1 x Intel® I211AT PCIe<br>(10/100/1000Mbps)<br>H310:<br>1 x Intel® I219V PHY, 1 x Intel® I211AT PCIe (10/100/1000Mbps)                                                                                                    |

| REAR I/O          | Ethernet             | 2 x GbE (RJ-45)                                                                |
|-------------------|----------------------|--------------------------------------------------------------------------------|
|                   | USB                  | Q370/C246:<br>4 x USB 3.1 Gen2 Type A Connector<br>H310:                       |
|                   |                      | 4 x USB 3.1 Gen1 Type A Connector                                              |
|                   | Display              | 1 x HDMI<br>2 x DP++                                                           |
| INTERNAL I/O      | Serial               | 2 x RS-232/422/485 (2.0mm pitch)<br>2 x RS-232 (2.0mm pitch)                   |
|                   | Display              | 1 x LVDS Connector<br>1 x eDP (available upon request)                         |
|                   | Audio                | 1 x Front Audio Header                                                         |
|                   | SATA                 | 2 x SATA 3.0 (up to 6Gb/s)<br>1 x SATA Power<br>RAID 0/1/5/10 (Q370/C246 only) |
|                   | DIO                  | 1 x 8-bit DIO                                                                  |
|                   | SMBus                | 1 x SMBus                                                                      |
|                   | LPC                  | 1 x LPC                                                                        |
|                   | USB                  | 4 x USB 2.0 (2.0mm pitch)                                                      |
| WATCHDOG<br>TIMER | Output &<br>Interval | System Reset, Programmable via Software from 1 to 255 Seconds                  |
| SECURITY          | TPM                  | dTPM 2.0 (opt.)                                                                |
| POWER             | Туре                 | 12V DC-in                                                                      |
|                   | Connector            | DC jack colay 4 pins power connector (opt.)                                    |
|                   | RTC Battery          | CR2032 Coin Cell                                                               |
| OS SUPPORT        |                      | Microsoft Windows 10 IoT Enterprise 64-bit<br>Linux                            |
| ENVIRONMENT       | Temperature          | Operating: 0 to 60°C<br>Storage: -40 to 85°C                                   |
|                   | Humidity             | Operating: 5 to 90% RH<br>Storage: 5 to 90% RH                                 |
| MECHANICAL        | Dimensions           | Mini-ITX Form Factor<br>170mm (6.7") x 170mm (6.7")                            |
|                   | Height               | PCB: 1.6mm<br>Top Side: 20mm<br>Bottom Side: 3mm                               |

## ► Features

## Watchdog Timer

The Watchdog Timer function allows your application to regularly "clear" the system at the set time interval. If the system hangs or fails to function, it will reset at the set time interval so that your system will continue to operate.

## DDR4

DDR4 delivers increased system bandwidth and improves performance at a lower power than DDR3/DDR2.

## Graphics

The integrated Intel<sup>®</sup> UHD graphics engine delivers an excellent blend of graphics performance and features to meet business needs. It provides excellent video and 3D graphics with outstanding graphics responsiveness. These enhancements deliver the performance and compatibility needed for today's and tomorrow's business applications. Supports 1 x LVDS/eDP (eDP available upon request), 1 x HDMI, and 2 x DP++ interfaces for display outputs.

## **PCI Express**

PCI Express is a high bandwidth I/O infrastructure that possesses the ability to scale speeds by forming multiple lanes. The PCI Express architecture also supports high performance graphics infrastructure by enhancing the capability of a PCIe x4.

## **Serial ATA**

Serial ATA is a storage interface that is compliant with SATA 1.0a specification. With speed of up to 6Gb/s (SATA 3.0), it improves hard drive performance faster than the standard parallel ATA whose data transfer rate is 100MB/s.

## **Gigabit LAN**

Two Intel® Gigabit LAN controllers (Intel® I211AT PCIe and Intel® I219V PCIe) support up to 1Gbps data transmission. (CS101-H310)

Two Intel<sup>®</sup> Gigabit LAN controllers (Intel<sup>®</sup> I211AT PCIe and Intel<sup>®</sup> I219LM PCIe) support up to 1Gbps data transmission. (CS101-Q370/C246)

## Audio

The Realtek ALC888S-VD2-GR audio codec provides High Definition audio output.

## Wake-On-LAN

This feature allows the network to remotely wake up a Soft Power Down (Soft-Off) PC. It is supported via the onboard LAN port or via a PCI LAN card that uses the PCI PME (Power Management Event) signal. However, if your system is in the Suspend mode, you can power-on the system only through an IRQ or DMA interrupt.

## Wake-On-USB

This function allows you to use a USB keyboard or USB mouse to wake up a system from the S3 (STR - Suspend To RAM) state.

## **RTC Timer**

The RTC installed on the system board allows your system to automatically power-on on the set date and time.

## **ACPI STR**

The system board is designed to meet the ACPI (Advanced Configuration and Power Interface) specification. ACPI has energy saving features that enables PCs to implement Power Management and Plug-and-Play with operating systems that support OS Direct Power Management. ACPI when enabled in the Power Management Setup will allow you to use the Suspend to RAM function.

With the Suspend to RAM function enabled, you can power-off the system at once by pressing the power button or selecting "Standby" when you shut down Windows<sup>®</sup> without having to go through the sometimes tiresome process of closing files, applications and operating system. This is because the system is capable of storing all programs and data files during the entire operating session into RAM (Random Access Memory) when it powers-off. The operating session will resume exactly where you left off the next time you power-on the system.

## **Power Failure Recovery**

When power returns after an AC power failure, you may choose to either power-on the system manually or let the system power-on automatically.

## USB

The CS101-Q370/C246 board supports the new USB 3.1 Gen2. The CS101-H310 board supports the USB 3.1 Gen1. USB 3.1 Gen2 is capable of running at a maximum transmission speed of up to 10 Gbit/s (1.2 GB/s) and is faster than USB 3.1 Gen1 (5 Gbit/s, or 625 MB/s), USB 2.0 (480 Mbit/s, or 60 MB/s) and USB 1.1 (12Mb/s). USB 3.1 reduces the time required for data transmission, reduces power consumption, and is backward compatible with USB 2.0. It is a marked improvement in device transfer speeds between your computer and a wide range of simultaneously accessible external Plug and Play peripherals.

## **Chapter 2 - Hardware Installation**

## ► Board Layout

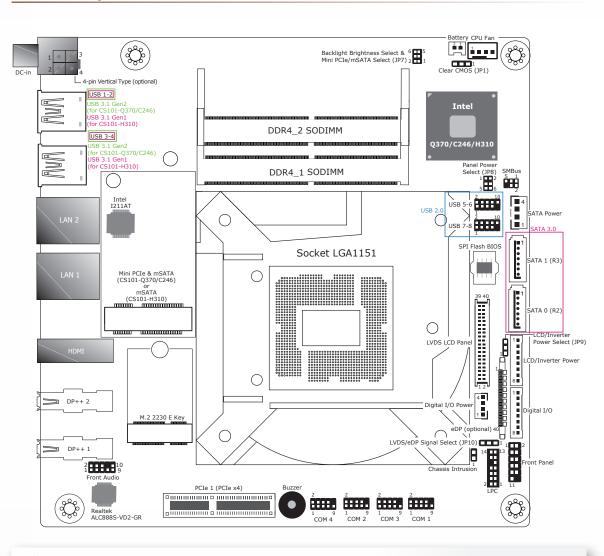

Note: A M.2 M Key 2280 socket with standoff is available at the bottom side of CS101-Q370/C246.

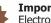

## Important:

Electrostatic discharge (ESD) can damage your board, processor, disk drives, add-in boards, and other components. Perform installation procedures at an ESD workstation only. If such a station is not available, you can provide some ESD protection by wearing an antistatic wrist strap and attaching it to a metal part of the system chassis. If a wrist strap is unavailable, establish and maintain contact with the system chassis throughout any procedures requiring ESD protection.

## System Memory

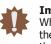

## Important:

When the Standby Power LED lit red, it indicates that there is power on the system board. Power-off the PC then unplug the power cord prior to installing any devices. Failure to do so will cause severe damage to the motherboard and components.

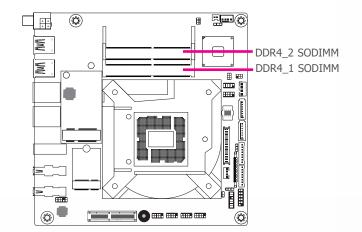

#### System Memory

The system board supports the following memory interface.

## Single Channel (SC)

Data will be accessed in chunks of 64 bits from the memory channels.

#### Dual Channel (DC)

Data will be accessed in chunks of 128 bits from the memory channels. Dual channel provides better system performance because it doubles the data transfer rate.

| Single Channel | DIMMs are on the same channel. DIMMs in a channel can be identi-<br>cal or completely different. However, we highly recommend using<br>identical DIMMs. Not all slots need to be populated. |
|----------------|----------------------------------------------------------------------------------------------------|
| Dual Channel   | DIMMs of the same memory configuration are on different channels.                                                                                                    |

#### System Memory

## Installing the SODIMM Module

Before installing the memory module, please make sure that the following safety cautions are well-attended.

- 1. Make sure the PC and all other peripheral devices connected to it has been powered down.
- 2. Disconnect all power cords and cables.
- 3. Locate the SO-DIMM socket on the system board
- 4. Make sure the notch on memory card is aligned to the key on the socket.

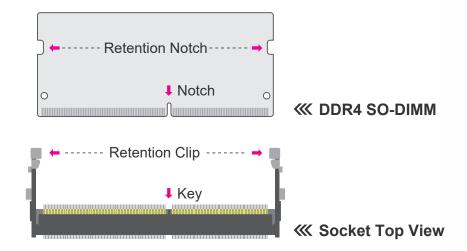

#### Features

- Two 260-pin SODIMM up to 32GB
- Dual Channel DDR4 2666MHz
- ECC memory supported by CS101-C246

#### ► System Memory ► Installing the SODIMM Module

Please follow the steps below to install the memory card into the socket.

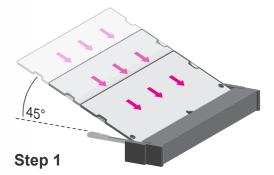

Insert the memory card into the slot while making sure 1) the notch and the key are aligned, and 2) the non-connector end rises approximately 45 degrees horizontally. Press the card firmly into the socket while applying and maintaining even pressure on both ends.

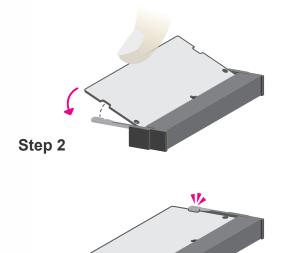

Step 3

Press the end of the card far from the socket down while making sure the retention notch and the clip align as indicated by the dotted line in the illustration. If the retention notch and the clip do not align, please remove the card and re-insert it. Press the card all the way down.

The clips snap automatically and abruptly to the retention notches of the card sounding a distinctive click, and lock the card in place. Inspect that the clip sits in the notch. If not, please pull the clips outward, release and remove the card, and mount it again.

## ► CPU

The system board is equipped with a surface mount LGA 1151 socket. This socket is exclusively designed for installing a LGA 1151 packaged Intel CPU.

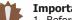

## Important:

1. Before you proceed, make sure (1) the LGA 1151 socket comes with a protec-tive cap, (2) the cap is not damaged and (3) the socket's contact pins are not bent. If the cap is missing or the cap and/or contact pins are damaged, contact vour dealer immediately.

2. Make sure to keep the protective cap. RMA requests will be accepted and processed only if the LGA 1151 socket comes with the protective cap.

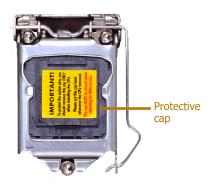

The system board used in the following illustrations may not resemble the actual board. These illustrations are for reference only.

Note:

## ► CPU

## **Installing the CPU**

- 1. Make sure the PC and all other peripheral devices connected to it have been powered down.
- 2. Disconnect all power cords and cables.
- 3. Locate the LGA 1151 CPU socket on the system board.

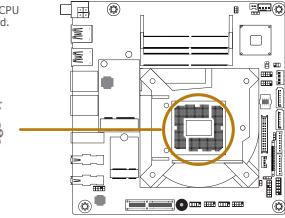

## Important:

The CPU socket must not come in contact with anything other than the CPU. Avoid unnecessary exposure. Remove the protective cap only when you are about to install the CPU.

 Unlock the socket by pressing the load lever down, moving it sideways until to escape the retention tab. Lift the load lever up when it's released.

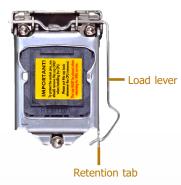

5. Lift the load lever and the load plate all the way up as shown in the photo.

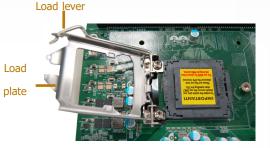

6. Remove the protective cap from the CPU socket. The cap is used to protect the CPU socket against dust and harmful particles. Remove the protective cap only when you are about to install the CPU.

7-1.Insert the CPU into

the socket. The gold triangular mark on the

CPU must align with

the chamfer corner of

the CPU socket shown

in the photo.

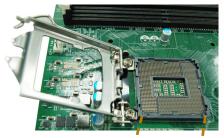

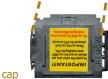

Protective cap

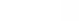

Golden triangular

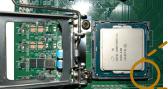

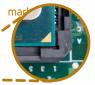

#### ► CPU ► Installing the CPU

7-2.Two keys on the socket and notches on the CPU also facilitate alignment.

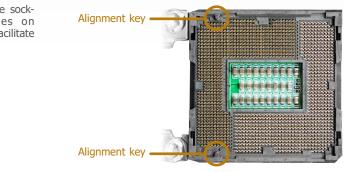

8. Close the load plate then push the load lever down.

While closing the load plate, make sure the front edge of the load plate slides under the retention knob.

9. Press down the load lever and hook it under the retention tab.

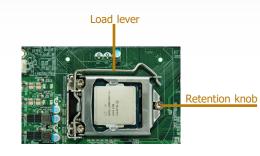

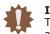

Important:

The CPU will fit in only one orientation and can easily be seated without exerting any force.

7-3.The CPU's notch will fit into the socket's alignment key when it's seated in the correct orientation.

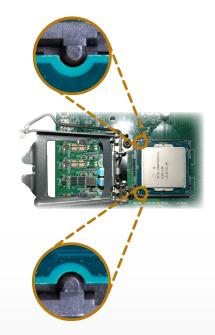

## ► CPU

## **Installing the Fan and Heat Sink**

The CPU must be kept cool by using a CPU fan with heat sink. Without sufficient air circulation across the CPU and heat sink, the CPU will overheat damaging both the CPU and system board.

1. Before you install the fan / heat sink, you must apply a thermal paste onto the top of

the CPU. The thermal paste is usually supplied when you purchase the fan / heat sink

assembly. Do not spread the paste all over the surface. When you later place the heat

Some heat sinks come with a patch of pre-applied thermal paste. Do not apply thermal paste if the fan / heat sink already has a patch of thermal paste on its underside. Peel the strip that covers the paste before you place the fan / heat sink on top of the CPU.

Note: A boxed Intel® processor already includes the CPU fan and heat sink assembly. If your CPU was purchased separately, make sure to only use Intel®-certified fan and heat sink.

sink on top of the CPU, the compound will disperse evenly.

4. Screw tight two of the spring screws at opposite corners into the mounting holes. And then proceed with the other two spring screws.

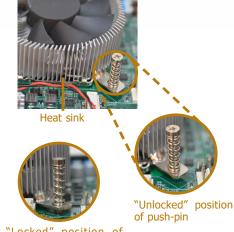

"Locked" position of push-pin

5. Connect the CPU fan's cable to the CPU fan connector on the system board.

2. Place the heat sink on top of the CPU. The 4 spring screws around the heat sink, which are used to secure the heat sink onto the system board, must match the 4 mounting holes around the socket.

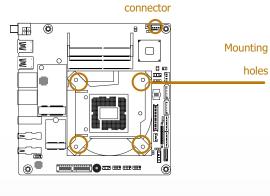

CPU fan

3. Orient the heat sink so that the CPU fan's cable is nearest the CPU fan connector.

## ► Jumper Settings

## **Clear CMOS**

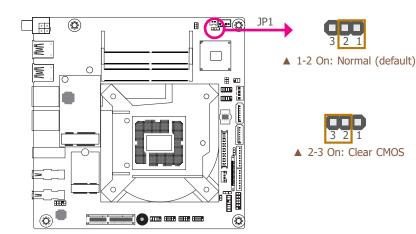

If any anomaly of the followings is encountered —

- a) CMOS data is corrupted;
- b) you forgot the supervisor or user password;
- c) failure to start the system due to BIOS mis-configuration

- it is suggested that the system be reconfigured with default values stored in the ROM BIOS. To load the default values stored in the ROM BIOS, please follow the steps below.

- 1. Power-off the system and unplug the power cord.
- 2. Put a jumper cap on JP1's pin 2 and pin 3. Wait for a few seconds and set JP1 back to its default setting, i.e. jumper cap on pin 1 and pin 2.
- 3. Plug the power cord and power-on the system.

## **Backlight Brightness Select**

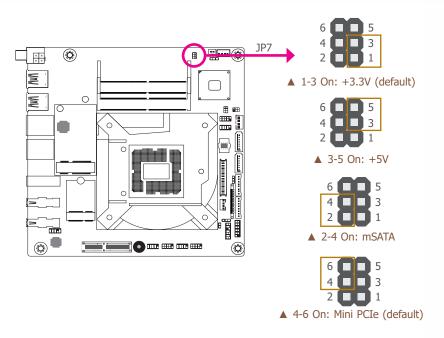

JP7 Pin 1/3/5 is used to select the power level of backlight brightness — +3.3V (default) or +5V. For CS101-Q370/C246 motherboards, JP7 Pin 2/4/6 is also used to select between Mini PCIe and mSATA signals.

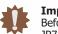

## Important:

Before powering-on the system, make sure that the backlight power settings of JP7 match the backlight power specification of the panel in use. Selecting the incorrect voltage will severely damage the backlight of your panel.

#### Note: Mini P

Mini PCIe signal is only supported by Q370/C246. H310 only supports mSATA.

Jumper Settings

**Panel Power Select** 

## Jumper Settings

## **LCD/Inverter Power Select**

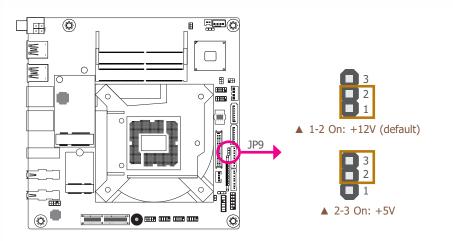

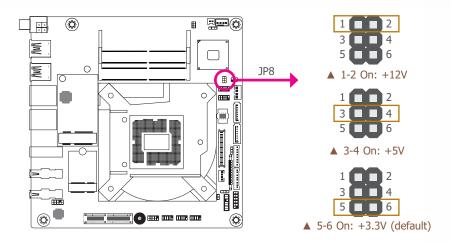

JP9 is used to select the power level of LVDS LCD inverter connector.

JP8 is used to select the power supplied with the LCD panel.

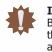

## Important:

Before powering-on the system, make sure that the power settings of JP8 match the LCD panel's specification. Selecting the incorrect voltage will seriously damage the LCD panel.

## Jumper Settings

## LVDS/eDP Signal Select

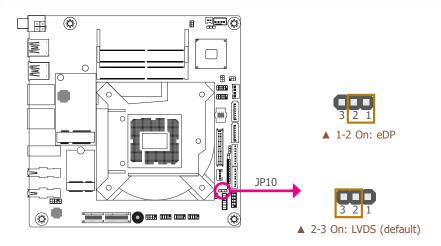

JP10 is used to select the LVDS/eDP signal.

## ► Rear Panel I/O Ports

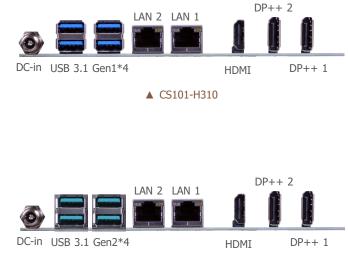

▲ CS101-Q370/C246

## Rear Panel I/O Ports

## 12V DC-in

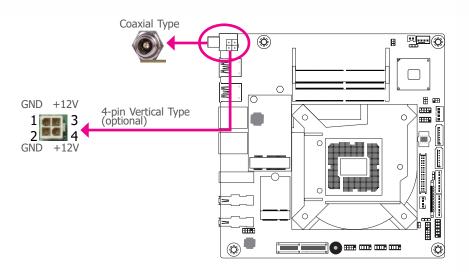

Connect a DC power cord to this jack. Use a power adapter with 12V DC output voltage. Using a voltage higher than the recommended one may fail to boot the system or cause damage to the system board.

Two types of DC-in jacks can be selected during procurement — coaxial (default) and 4-pin vertical type (optional) as shown below.

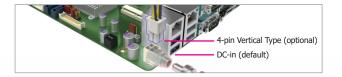

## The rear panel I/O ports consist of the following:

- 1 DC-in
- 4 USB ports
  - CS101-Q370/C246: USB 3.1 Gen 2
  - CS101-H310: USB 3.1 Gen 1
- 2 RJ45 LAN ports
- 1 HDMI port
- 2 DP++ ports

Ĩ

٢

DŪ

## Rear Panel I/O Ports

## **RJ45 LAN Ports**

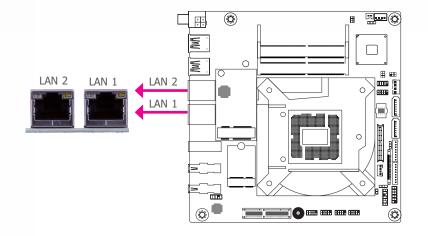

## Rear Panel I/O Ports

**USB** Ports

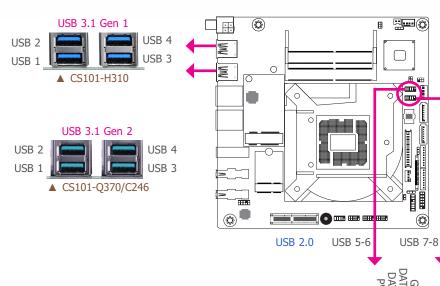

#### Features

#### CS101-H310 :

- Intel<sup>®</sup> I211AT PCIe
- Intel<sup>®</sup> I219V PCIe

#### CS101-Q370/C246

- Intel® I211AT PCIe
- Intel<sup>®</sup> I219LM PCIe

The two LAN ports allow the system board to connect to a local area network by means of a network hub.

## **BIOS Setting**

Configure the onboard LAN ports in the Chipset menu ("PCH-IO Configuration" submenu) of the BIOS. Refer to the chapter 3 for more information.

## **Driver Installation**

Install the LAN drivers. Refer to the chapter 4 for more information.

The USB device allows data exchange between your computer and a wide range of simultaneously accessible external Plug and Play peripherals.

The motherboard is equipped with 4 onboard USB Type A ports (USB 1-2/3-4) at the rear panel I/O ports. The four USB rear ports support USB 3.1 Gen 1 on CS101-H310, and USB 3.1 Gen 2 on CS101-Q370/C246. Two 10-pin USB internal connectors allow you to connect to 4 additional USB 2.0 ports (USB 5-6/7-8).

The additional USB ports may be mounted on a card-edge bracket. Install the card-edge bracket to an available slot on the system chassis and then insert the USB port cables to a connector.

### Rear Panel I/O Ports

## **Graphics Interfaces**

The system board contains three display ports -

- 1 HDMI port
- 2 DP++ ports

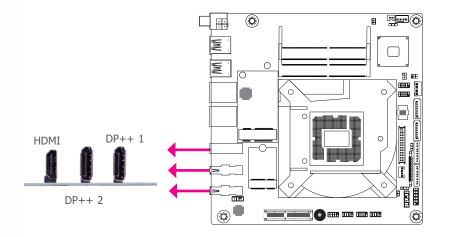

## HDMI Port

The HDMI port which carries both digital audio and video signals is used to connect a LCD monitor or digital TV that has the HDMI port.

#### DP++ Port

The DisplayPort is a digital display interface used to connect a display device such as a computer monitor. It is used to transmit audio and video simultaneously. The interface, which is developed by VESA, delivers higher performance features than any other digital interface.

## Driver Installation

Install the graphics driver. Refer to the chapter 4 for more information.

## ► I/O Connectors

## COM (Serial) Ports

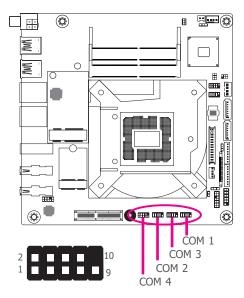

The serial mode of COM 1 and COM 2 can be configured to RS232, RS422 and RS485 via BIOS, whereas the serial mode of COM 3 and COM 4 is fixed at RS232.

The serial ports are asynchronous communication ports with 16C550A-compatible UARTs that can be used with modems, serial printers, remote display terminals, and other serial devices.

## Connecting External Serial Ports

Your COM port may come mounted on a card-edge bracket. Install the card-edge bracket to an available slot at the rear of the system chassis then insert the serial port cable to the COM connector. Make sure the colored stripe on the ribbon cable is aligned with pin 1 of the COM connector.

## **BIOS Setting**

Configure the COM ports 1/2/3/4 in the Advanced menu ("NCT6116D Super IO Configuration" submenu) of the BIOS. Refer to the chapter 3 for more information.

#### ▼ COM Port Pin Assignment

| Pin | RS232 | RS422 Full Duplex | RS485 |
|-----|-------|-------------------|-------|
| 1   | DCD-  | TXD-              | Data- |
| 2   | RD    | TXD+              | Data+ |
| 3   | TD    | RXD+              | N.C.  |
| 4   | DTR-  | RXD-              | N.C.  |
| 5   | GND   | GND               | GND   |
| 6   | DSR-  | N.C.              | N.C.  |
| 7   | RTS-  | N.C.              | N.C.  |
| 8   | CTS-  | N.C.              | N.C.  |
| 9   | RI-   | N.C.              | N.C.  |

## SATA (Serial ATA) Connectors

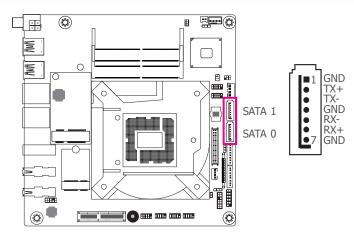

### Internal I/O Ports

## SATA (Serial ATA) Power Connector

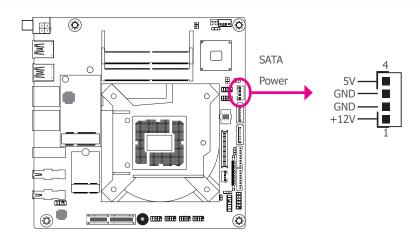

Features

- 2 Serial ATA 3.0 ports with data transfer rate up to 6Gb/s (SATA 0 and SATA 1)
- Integrated Advanced Host Controller Interface (AHCI) controller
- Supports RAID (for CS101-Q370/C246 only)

The Serial ATA connectors are used to connect Serial ATA devices. Connect one end of the Serial ATA data cable to a SATA connector and the other end to your Serial ATA device.

### **BIOS Setting**

Configure the Serial ATA drives in the Chipset menu ("PCH-IO Configuration" > "SATA And RST Configuration") of the BIOS. Refer to the chapter 3 for more information.

The SATA power connector supplies power to the SATA drive. Connect one end of the provided power cable to the SATA power connector and the other end to your storage device.

**BIOS Setting** 

## **Cooling Fan Connector**

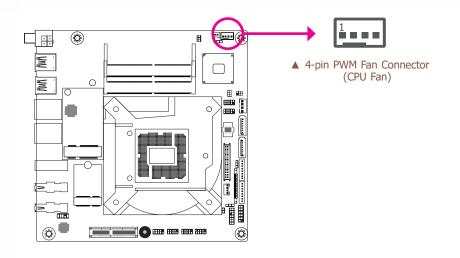

The fan connector is used to power a cooling fan. Cooling fans will provide adequate airflow throughout the chassis to prevent overheating the CPU and system board components. The 4-pin fans provide PWM to modulate fan speed.

## The 8-bit Digital I/O connector provides powering-on function to external devices that are connected to these connectors.

## ▼ Digital I/O Connector Pin Assignment

| DIOS Setting                             |                       |          | Din       | Function |
|------------------------------------------|-----------------------|----------|-----------|----------|
| The Advanced menu ("NCT6116D HW          |                       |          | • • • • • | runction |
| speed of the cooling fan. Refer to the c | napter 3 for more ini | ormauon. | 1         | DIO7     |
| ▼ PW                                     | M Fan Pin Assignmer   | it       | 2         | DIO6     |
| Pin                                      | Assignment            |          | 3         | DIO5     |
| 1                                        | Ground                |          | 4         | DIO4     |
| 2                                        | Power                 |          | 5         | DIO3     |
| 3                                        | Sense                 |          | 6         | DIO2     |
| 4                                        | Speed Control         |          | 7         | DIO1     |
|                                          |                       |          | 8         | DIO0     |

## ► Internal I/O Ports

## **Digital I/O**

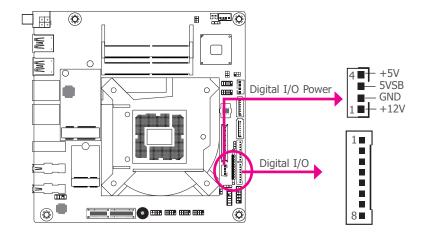

## **LVDS LCD Panel**

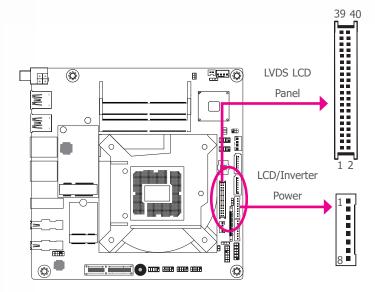

The system board allows you to connect a LCD Display Panel by means of the LVDS LCD panel connector and the LCD/Inverter power connector. These connectors transmit video signals and power from the system board to the LCD Display Panel.

## Jumper Settings

Refer to the "Jumper Settings" section in this chapter for settings relevant to the LCD panel.

## **BIOS Setting**

Configure the LCD panel in the Advanced menu ("PTN3460 Configuration" submenu) of the BIOS. Refer to the chapter 3 for more information.

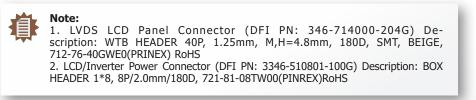

|     | V LVDS LCD Panel Connector |     |             |    |  |  |
|-----|----------------------------|-----|-------------|----|--|--|
| Pin | Function                   | Pin | Function    | Pi |  |  |
| 1   | GND                        | 2   | GND         | 1  |  |  |
| 3   | LVDSA_3+                   | 4   | LVDSB_3+    | 2  |  |  |
| 5   | LVDSA_3-                   | 6   | LVDSB_3-    | 3  |  |  |
| 7   | GND                        | 8   | GND         | 4  |  |  |
| 9   | LVDSA_2+                   | 10  | LVDSB_2+    | 5  |  |  |
| 11  | LVDSA_2-                   | 12  | LVDSB_2-    | 6  |  |  |
| 13  | GND                        | 14  | GND         | 7  |  |  |
| 15  | LVDSA_1+                   | 16  | LVDSB_1+    | 3  |  |  |
| 17  | LVDSA_1-                   | 18  | LVDSB_1-    |    |  |  |
| 19  | GND                        | 20  | GND         |    |  |  |
| 21  | LVDSA_0+                   | 22  | LVDSB_0+    |    |  |  |
| 23  | LVDSA_0-                   | 24  | LVDSB_0-    |    |  |  |
| 25  | GND                        | 26  | GND         |    |  |  |
| 27  | LVDSA_CLK+                 | 28  | LVDSB_CLK+  |    |  |  |
| 29  | LVDSA_CLK-                 | 30  | LVDSB_CLK-  |    |  |  |
| 31  | GND                        | 32  | GND         |    |  |  |
| 33  | DDC_CLK                    | 34  | NC          |    |  |  |
| 35  | DDC_DATA                   | 36  | +3.3V       |    |  |  |
| 37  | Panel Power                | 38  | Panel Power |    |  |  |
| 39  | Panel Power                | 40  | Panel Power |    |  |  |
|     |                            |     |             |    |  |  |

IVDS ICD Panel Connector

## ▼ LCD/Inverter Power Connector

| Pin | Function                                     |
|-----|----------------------------------------------|
| 1   | GND                                          |
| 2   | GND                                          |
| 3   | Panel Inverter Brightness<br>Voltage Control |
| 4   | Panel Power                                  |
| 5   | +3.3V                                        |
| 6   | Panel Backlight On/Off<br>Control            |
| 7   | LCD/Inverter Power                           |
| 8   | LCD/Inverter Power                           |

Note:

The signal of the LCD panel can only be displayed either via LVDS or via eDP.

## eDP Connector (optional)

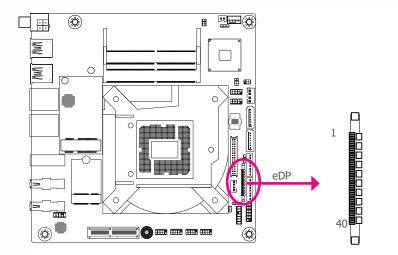

The eDP connector is an embedded displayport which has advanced power-saving features to connect a display device to transmit digital communication of audio and video signals. The table on the right indicates the pin fuctions of the eDP connector.

## Jumper Settings

Refer to the "Jumper Settings" section previously in this chapter for settings relevant to the eDP signal.

The signal of the LCD panel can only be displayed either via LVDS or via eDP.

|     |               | _         |                                           |
|-----|---------------|-----------|-------------------------------------------|
| Pin | Function      | Pin       | Function                                  |
| 1   | NC            | 21        | eDP Panel PWR                             |
| 2   | GND           | 22        | NC                                        |
| 3   | eDP_Lane 3-   | 23        | GND                                       |
| 4   | eDP_Lane 3+   | 24        | GND                                       |
| 5   | GND           | 25        | GND                                       |
| 6   | eDP_Lane 2-   | 26        | GND                                       |
| 7   | eDP_Lane 2+   | 27        | Hot Plug                                  |
| 8   | GND           | 28        | eDP_GND                                   |
| 9   | eDP_Lane 1-   | <b>29</b> | eDP_GND                                   |
| 10  | eDP_Lane 1+   | 30        | eDP_GND                                   |
| 11  | GND           | 31        | eDP_GND                                   |
| 12  | eDP_Lane 0-   | 32        | Panel Backlight On/Off Control            |
| 13  | eDP_Lane 0+   | 33        | Panel Inverter Brightness Voltage Control |
| 14  | GND           | 34        | NC                                        |
| 15  | eDP_AUX+      | 35        | NC                                        |
| 16  | eDP_AUX-      | 36        | Inverter PWR                              |
| 17  | GND           | 37        | Inverter PWR                              |
| 18  | eDP Panel PWR | 38        | Inverter PWR                              |
| 19  | eDP Panel PWR | 39        | Inverter PWR                              |
| 20  | eDP Panel PWR | 40        | NC                                        |

eDP Connector

Note: The sig

## **Chassis Intrusion Connector**

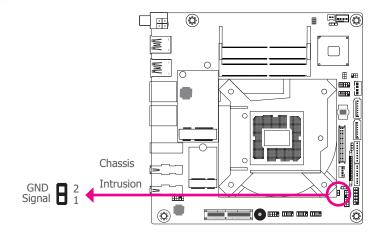

The board supports the chassis intrusion detection function. Connect the chassis intrusion sensor cable from the chassis to this connector. When the system's power is on and a chassis intrusion occurred, an alarm will sound. When the system's power is off and a chassis intrusion occurred, the alarm will sound only when the system restarts.

## **BIOS Setting**

Configure the chassis intrusion detection function in the Advanced menu ("NCT6116D HW Monitor" > "Case Open") of the BIOS. Refer to the chapter 3 for more information.

#### Internal I/O Ports

## **Front Panel Connector**

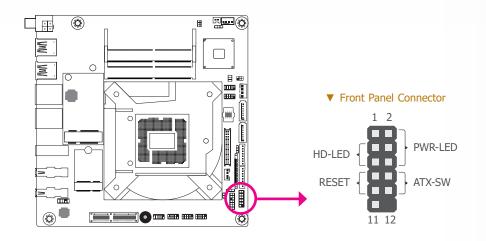

#### ▼ Front Panel Pin Assignment

|        | Pin | Assignment |         | Pin | Assignment |
|--------|-----|------------|---------|-----|------------|
|        | 1   | N.C.       |         |     | LED Power  |
| HD-LED | 3   | HDD Power  | PWR-LED | 4   | LED Power  |
| ND-LED | 5   | Signal     |         |     | Signal     |
| DECET  | 7   | Ground     |         |     | Ground     |
| RESET  | 9   | Signal     | ATX-SW  | 10  | Signal     |
|        | 11  | N.C.       |         | 12  |            |

#### HDD-LED - Hard Disk Drive LED

Lighting of the LED indicates that the hard drive is being accessed.

#### **RESET - Reset Switch**

This switch allows you to reboot without having to power off the system.

#### PWR-LED - Power/Standby LED

When the system's power is on, this LED will light up. When the system is in the S1 (POS - Power On Suspend) state, it will blink at 1-second intervals. When the system is in the S3 (STR - Suspend To RAM) state, it will blink at 4-second intervals.

## ATX-SW - ATX Power Switch

This switch is used to power on or off the system.

## Internal I/O Connectors

## **Expansion Slots**

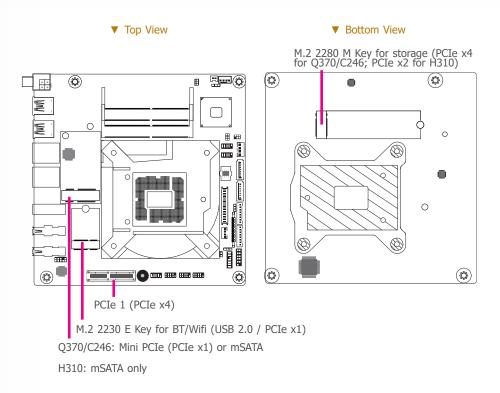

## Mini PCI Express Slot

The full-size Mini PCIe socket supports the installation of a Mini PCIe card or an mSATA card. To switch between these two signals, use JP7. Refer to the "Jumper Settings" section for more information.

## M.2 Sockets

The M.2 socket is the Next Generation Form Factor (NGFF) which is designed to support multiple modules and make the M.2 more suitable in application for solid-state storage. A 22x30mm socket and standoff is reserved on the PCB for a M.2 E Key module, and a 22x80mm socket and standoff for a M.2 M Key module.

## PCI Express x4 Slot

Install PCI Express cards such as network cards or other cards that comply to the PCI Express specifications into the PCI Express x4 slot.

# Internal I/O Ports Expansion Slots Installing the M.2 Module

Before installing the M.2 module into the M.2 socket, please make sure that the following safety cautions are well-attended.

- 1. Make sure the PC and all other peripheral devices connected to it has been powered down.
- 2. Disconnect all power cords and cables.
- 3. Locate the M.2 socket on the system board
- 4. Make sure the notch on card is aligned to the key on the socket.
- 5. Make sure the standoff screw is removed from the standoff.

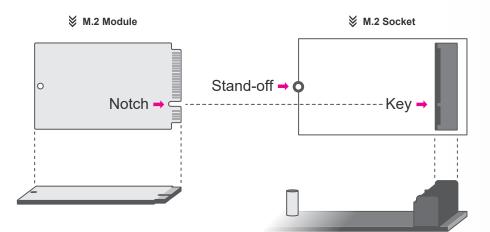

► Internal I/O Connectors ► Expansion Slots

## Internal I/O Ports

## **Front Audio Connector**

#### Please follow the steps below to install the card into the socket.

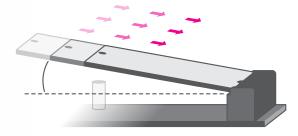

#### Step 1: Insert the card into the socket at an angle while making sure the notch and key are perfectly aligned.

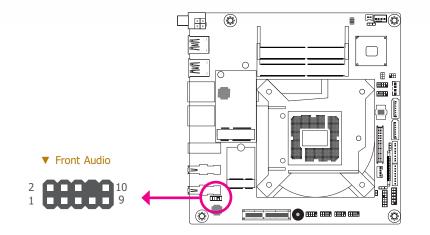

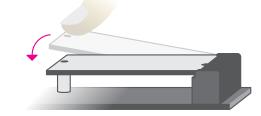

## Step 2:

Press the end of the card far from the socket down until against the stand-off.

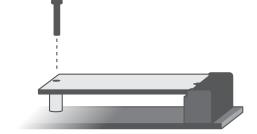

## Step 3:

Screw tight the card onto the stand-off with a screw driver and a stand-off screw until the gap between the card and the stand-off closes up. The card should be lying parallel to the board when it's correctly mounted.

## ▼ Front Audio Pin Assignment

| Pin | Assignment | Pin | Assignment      |
|-----|------------|-----|-----------------|
| 1   | Mic-L      | 2   | GND             |
| 3   | Mic-R      | 4   | N.C.            |
| 5   | Line-Out-R | 6   | Mic-JD (sense)  |
| 7   | GND        | 8   | KEY             |
| 9   | Line-Out-L | 10  | Line-JD (sense) |

The Front Audio internal connector allows you to connect to the second line-out and mic-in jacks that are at the front panel of your system.

## Driver Installation

Install the audio driver. Refer to the chapter 4 for more information.

## **LPC Connector**

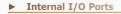

## **SMBus Connector**

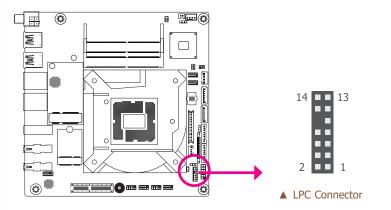

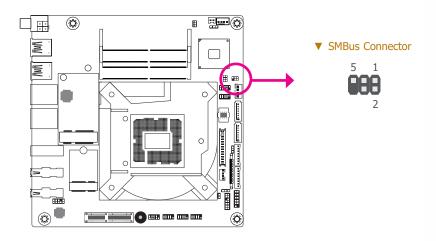

The LPC connector is used for debugging and its pin functions are listed below.

### ▼ LPC Pin Assignment

| Pin | Assignment | Pin | Assignment |
|-----|------------|-----|------------|
| 1   | L_CLK      | 2   | L_LAD1     |
| 3   | L_RST#     | 4   | L_LAD0     |
| 5   | L_FRAME#   | 6   | 3.3V       |
| 7   | L_LAD3     | 8   | GND        |
| 9   | L_LAD2     | 10  |            |
| 11  | SERIRQ     | 12  | GND        |
| 13  | 5VSB       | 14  | 5V         |

The SMBus (System Management Bus) connector is used to connect the SMBus device. It is a multiple device bus that allows multiple chips to connect to the same bus and enable each one to act as a master by initiating data transfer.

### ▼ SMBus Pin Assignment

| Pin | Assignment  | Pin | Assignment |
|-----|-------------|-----|------------|
| 1   | 3V3SB       | 2   | GND        |
| 3   | SMBus_Clock | 4   | SMBus_DATA |
| 5   | SMBus_Alert | 6   |            |

## Battery

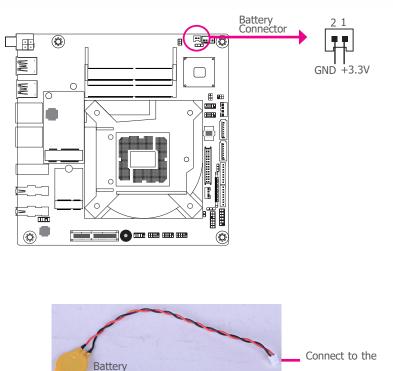

battery connector

The lithium ion battery addendum supplies power to the real-time clock and CMOS memory as an auxiliary source of power when the main power is shut off.

### Safety Measures

- There exists explosion hazard if the battery is incorrectly installed.
- Replace only with the same or equivalent type recommended by the manufacturer.
- Dispose of used batteries according to local ordinances.

## **Chapter 3 - BIOS Setup**

## ► Overview

The BIOS is a program that takes care of the basic level of communication between the CPU and peripherals. It contains codes for various advanced features found in this system board. The BIOS allows you to configure the system and save the configuration in a battery-backed CMOS so that the data retains even when the power is off. In general, the information stored in the CMOS RAM of the EEPROM will stay unchanged unless a configuration change has been made such as a hard drive replaced or a device added.

It is possible that the CMOS battery will fail causing CMOS data loss. If this happens, you need to install a new CMOS battery and reconfigure the BIOS settings.

## Note:

The BIOS is constantly updated to improve the performance of the system board; therefore the BIOS screens in this chapter may not appear the same as the actual one. These screens are for reference purpose only.

## **Default Configuration**

Most of the configuration settings are either predefined according to the Load Optimal Defaults settings which are stored in the BIOS or are automatically detected and configured without requiring any actions. There are a few settings that you may need to change depending on your system configuration.

#### Entering the BIOS Setup Utility

The BIOS Setup Utility can only be operated from the keyboard and all commands are keyboard commands. The commands are available at the right side of each setup screen.

The BIOS Setup Utility does not require an operating system to run. After you power up the system, the BIOS message appears on the screen and the memory count begins. After the memory test, the message "Press DEL to run setup" will appear on the screen. If the message disappears before you respond, restart the system or press the "Reset" button. You may also restart the system by pressing the <Ctrl> <Alt> and <Del> keys simultaneously.

## Legends

| Keys               | Function                                                               |
|--------------------|------------------------------------------------------------------------|
| Right / Left arrow | Move the highlight left or right to select a menu                      |
| Up / Down arrow    | Move the highlight up or down between submenus or fields               |
| <enter></enter>    | Enter the highlighted submenu                                          |
| + (plus key)       | Scroll forward through the values or options of the highlighted field  |
| - (minus key)      | Scroll backward through the values or options of the highlighted field |
| <f1></f1>          | Display general help                                                   |
| <f2></f2>          | Display previous values                                                |
| < <b>F9</b> >      | Optimized defaults                                                     |
| <f10></f10>        | Save and Exit                                                          |
| <esc></esc>        | Return to previous menu                                                |

## Scroll Bar

When a scroll bar appears to the right of the setup screen, it indicates that there are more available fields not shown on the screen. Use the up and down arrow keys to scroll through all the available fields.

#### Submenu

When " $\blacktriangleright$ " appears on the left of a particular field, it indicates that a submenu which contains additional options are available for that field. To display the submenu, move the highlight to that field and press <Enter>.

## ► Main

The Main menu is the first screen that you will see when you enter the BIOS Setup Utility.

| Main Advanced                                                                   | etup Utility -<br>Chipset | Security                                          |                     |         |        | trenus, mc.                                                                                                    |
|---------------------------------------------------------------------------------|---------------------------|---------------------------------------------------|---------------------|---------|--------|----------------------------------------------------------------------------------------------------|
| Project Name<br>BIOS Version<br>FSP version<br>RC version                       |                           | CS101<br>B191.2<br>07.00.4<br>07.00.4             | 4E.20               |         | 4      | Set the Date. Use Tab<br>to switch between Date<br>elements.<br>Default Ranges:<br>Year: 2005-20099<br>Months: 1-12 |
| Intel(R) Core(TM) i7-87                                                         | 00T CPU @ :               | 2.40GHz                                           |                     |         |        | Days: dependent on month                                                                                            |
| ID<br>Stepping<br>L1 Data Cache<br>L1 Instruction Cache<br>L2 Cache<br>L3 Cache |                           | 0x906H<br>U0<br>32 KB<br>32 KB<br>256 KH<br>12 MB | x 6<br>x 6<br>3 x 6 |         |        | →←: Select Screen                                                                                                   |
| Number of Processors<br>Microcode Revision                                      |                           | 6Core(<br>9A                                      | s) / 12Th           | read(s) |        | ↑↓: Select Item<br>Enter: Select<br>+/- : Change Opt.                                                               |
| Memory RC Version<br>Total Memory<br>Memory Frequency                           |                           | 0.7.1.9<br>8192 I<br>2400 I                       | MB                  |         |        | F1: General Help<br>F2: Previous Values<br>F9: Optimized Defaults<br>F10: Save & Exit                               |
| PCH SKU<br>ME FW Version<br>ME Firmware SKU                                     |                           | C246<br>12.0.20<br>Corpor                         | ).1307<br>rate SKU  |         |        | ESC: Exit                                                                                                    |
|                                                                                 |                           | [Mon (                                            | )2/18/201           | 9]      |        | ,                                                                                                    |
| Vorei                                                                           | on 2.20.1271.             | Convright ((                                      | C) 2010 /           | morioon | Acastr | ande Inc                                                                                                    |

#### System Date

The date format is <day>, <month>, <date>, <year>. Day displays a day, from Sunday to Saturday. Month displays the month, from 01 to 12. Date displays the date, from 01 to 31. Year displays the year, from 2005 to 2099.

| Main                                                                                        | Advanced                               | Chipset                 | Security                                                          | Boot                             | Save &  | Exit                                                                                  |                                                              |  |  |
|---------------------------------------------------------------------------------------------|----------------------------------------|-------------------------|-------------------------------------------------------------------|----------------------------------|---------|---------------------------------------------------------------------------------------|--------------------------------------------------------------|--|--|
| BIOS Vers<br>FSP versio<br>RC versio                                                        | 'n                                     |                         | B191.2<br>07.00.4<br>07.00.4                                      | 4E.20                            |         |                                                                                       | Set the Time. Use Tab<br>to switch between Time<br>elements. |  |  |
| ID<br>Stepping<br>L1 Data C<br>L1 Instruc<br>L2 Cache<br>L3 Cache<br>Number of<br>Microcode | tion Cache<br>f Processors<br>Revision | 00 CPU @ 2              | 0x9061<br>U0<br>32 KB<br>32 KB<br>256 KI<br>12 MB<br>6Core(<br>9A | x 6<br>x 6<br>3 x 6<br>s) / 12Th | read(s) |                                                                                       | →←: Select Screen<br>14: Select Item<br>Enter: Select        |  |  |
| Memory R<br>Total Men<br>Memory F                                                           |                                        | 0.7.1.9<br>4096<br>2400 | MB                                                                |                                  |         | +/- : Change Opt.<br>F1: General Help<br>F2: Previous Values<br>F9: Optimized Default |                                                              |  |  |
| PCH SKU<br>ME FW V<br>ME Firmw                                                              |                                        |                         | C246<br>12.0.7.<br>Corpor                                         | 1122<br>rate SKU                 |         |                                                                                       | F9: Optimized Defaults<br>F10: Save & Exit<br>ESC: Exit      |  |  |
| System Da<br>System Tir                                                                     |                                        |                         | [Mon (<br>[08:57:                                                 | )1/07/201<br>:04]                | 9]      | ļ                                                                                     |                                                              |  |  |

Scroll down the screen to reveal the rest of the fields.

## System Time

The time format is <hour>, <minute>, <second>. The time is based on the 24-hour militarytime clock. For example, 1 p.m. is 13:00:00. Hour displays hours from 00 to 23. Minute displays minutes from 00 to 59. Second displays seconds from 00 to 59.

## Advanced

The Advanced menu allows you to configure your system for basic operation. Some entries are defaults required by the system board, while others, if enabled, will improve the performance of your system or let you set some features according to your preference.

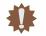

**Important:** Setting incorrect field values may cause the system to malfunction.

| Main                                                                                                    | Advanced                                                                                                    | Chipset                               | Security | Boot | Save & Exit |                                                                                                    |
|----------------------------------------------------------------------------------------------------|----------------------------------------------------------------------------------------------------|---------------------------------------|----------|------|-------------|----------------------------------------------------------------------------------------------------|
| Power &<br>PCH-FW<br>Trusted C<br>PTN3460<br>NCT6116<br>NCT6116<br>Serial Po<br>USB Cor<br>CSM Coi<br>USB Pov | I Settings<br>figuration<br>Performance<br>Configuration<br>computing<br>) Configuration<br>5D Super IO C<br>5D HW Monit<br>rt Console Re-<br>figuration<br>nfiguration<br>nfiguration<br>stack Configu | n<br>Configuration<br>or<br>direction | 1        |      |             | → ←: Select Screen<br>↑↓. Select Item<br>Enter: Select Item<br>Enter: Select<br>+/- : Change Opt.<br>F1: General Help<br>F2: Previous Values<br>F9: Optimized Defaults<br>F10: Save & Exit<br>ESC: Exit |

**RC ACPI Settings** 

Configure power management related settings in this page.

| Advanced                                                  |                          |                                                                                                    |
|-----------------------------------------------------------|--------------------------|----------------------------------------------------------------------------------------------------|
| RC ACPI Settings<br>Wake system from S5<br>State After G3 | [Disabled]<br>[S0 State] | Enable or disable Sys<br>tem wake on alarn<br>event. When enabled<br>System will wake on the<br>hr::min::sec specified                                                            |
|                                                           |                          | → ←: Select Screen<br>↑↓: Select Item<br>Enter: Select<br>+/+ : Change Opt.<br>F1: General Help<br>F2: Previous Values<br>F9: Optimized Defaults<br>F10: Save & Exit<br>ESC: Exit |

## Wake system from S5

When Enabled, the system will automatically power up at a designated time every day from the Real-time clock (RTC) battery. More settings will be displayed once it's switched to [Enabled] as detailed in the next page.

## State After G3

Select between S0 State, Last State, and S5 State. This field is used to specify what state the system is set to return to when power is re-applied after a power failure (G3 state).

#### ► Advanced ► RC ACPI Settings

### Advanced

## **CPU Configuration**

Configure CPU processing related settings in this page.

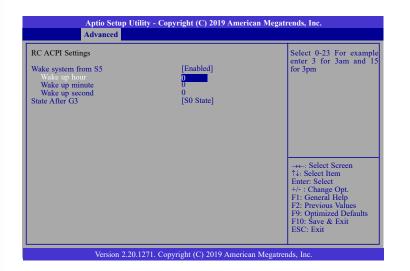

 Aptio Setup Utility - Copyright (C) 2019 American Megatrends, Inc.

 Advanced

 CPU Configuration

 Intel (VMX) Virtualization
 [Enabled]

 Active Processor Cores
 [AII]

 Hyper-Threading
 [Enabled]

 -→←: Select Screen
 1↓: Select Item

 Enter: Select
 1/+ : Change Opt.

 F1: General Help
 F2: Previous Values

 F9: Optimized Defaults
 F0: Save & Exit

 ESC: Exit
 ESC: Exit

When "Wake system from S5" is enabled, the following fields will appear.

#### Wake up hour

Press +/- to set the hour from 0 to 23.

#### Wake up minute

Press +/- to set the minute from 0 to 59.

#### Wake up second

Press +/- to set the second from 0 to 59.

### Intel (VMX) Virtualization Technology

When this field is enabled, the VMM can utilize the additional hardware capabilities provided by Vanderpool Technology.

### **Active Processor Cores**

Select number of cores to be enabled in each processor package: all, 1, 2, 3, 4 or 5.

#### Hyper-threading

Enable or disable Hyper-threading. When it is enabled, a physical core will perform as two logical processors, and the user may experience better computational efficiency of the system. Please make sure that the OS operating on your system is optimized for Hyper-Threading, e.g. Windows and Linux. This field is not available when the equipped CPU does not support Hyper-threading.

#### Advanced

## **Power & Performance**

Configure the power and performance settings in this page.

|                                                                         | - Copyright (C) 2019 American Megati   | rends, Inc.                                                                                                    |
|-------------------------------------------------------------------------|----------------------------------------|----------------------------------------------------------------------------------------------------|
| Advanced                                                                |                                        |                                                                                                    |
| Power & Performance<br>Intel(R) SpeedStep(tm)<br>Turbo Mode<br>C states | [Enabled]<br>[Enabled]<br>[Enabled]    | Allows more than two<br>frequency ranges to be<br>supported.                                                                                                    |
|                                                                         |                                        | → Select Screen<br>↑↓: Select Item<br>Enter: Select<br>+/-: Change Opt.<br>F1: General Help<br>F2: Previous Values<br>F9: Optimized Defaults<br>F10: Save & Exit<br>ESC: Exit |
| Version 2.20.1271                                                       | . Copyright (C) 2019 American Megatren | ids, Inc.                                                                                                    |

## Intel(R) SpeedStep(tm)

Enable or disable Intel Enhanced SpeedStep Technology. Voltage and frequency are switched between high and low levels in response to processor load when this field is enabled, and the Turbo Mode field will appear.

#### **Turbo Mode**

Enable or disable processor turbo mode, which allows the processor core to automatically run faster than the base frequency when the processor's power, temperature, and specification are within the limits of TDP. This field is only available when "Intel(R) SpeedStep(tm)" is enabled.

#### C states

Enable or disable CPU Power Management. When enabled, the CPU is allowed to go to C states when it's not 100% utilized.

#### Advanced

## **PCH-FW Configuration**

Configure the parameters of Management Engine Technology.

| Aptio Setup Utility - Copyright (C) 2019 American Megatrends, Inc. Advanced                                                                     |                                                  |                                                                                                    |  |  |
|----------------------------------------------------------------------------------------------------|--------------------------------------------------|----------------------------------------------------------------------------------------------------|--|--|
| ME State<br>Manageability Features State<br>AMT BIOS Features<br>AMT Configuration<br>ME Unconfig on RTC Clear<br>Firmware Update Configuration | [Enabled]<br>[Enabled]<br>[Enabled]<br>[Enabled] | When Disabled ME wil<br>be put into ME Tempor<br>ily Disabled Mode.                                                                                                    |  |  |
|                                                                                                    |                                                  | →-: Select Screen<br>↑↓: Select Item<br>Enter: Select<br>+/- : Change Opt.<br>F1: General Help<br>F2: Previous Values<br>F9: Optimized Defaults<br>F10: Save & Exit<br>ESC: Exit |  |  |
| Version 2.20.12                                                                                                    | 71. Copyright (C) 2019 Am                        | erican Megatrends, Inc.                                                                                                    |  |  |

## ME State

Enable or disable Management Engine. When this field is set to Disabled, ME will be put into ME Temporarily Disabled Mode. The following fields will only appear when ME State is enabled.

## **Manageability Features State**

Enable or disable Intel(R) Manageability features. This option disables/enables Manageability Features support in FW. To disable, support platform must be in an unprovisioned state first.

#### **AMT BIOS Features**

When disabled, AMT BIOS features are no longer supported and user is no longer able to access MEBx Setup. This option does not disable manageability features in FW.

#### AMT Configuration

This section is used to configure Intel(R) Active Management Technology Parameters. Please refer to the following pages.

#### **ME Unconfig on RTC Clear**

When disabled, ME will not be unconfigured on RTC Clear.

#### Firmware Update Configuration

Please refer to the following pages.

#### ► Advanced ► PCH-FW Configuration

#### AMT Configuration

► Advanced ► PCH-FW Configuration

#### ► AMT Configuration ► Secure Erase Configuration

This section is used to configure Secure Erase.

| Aptio Setup Util<br>Advanced                                                    | ity - Copyright (C) 2019 Ar | nerican Megatrends, Inc.                                                                                                    |
|---------------------------------------------------------------------------------|-----------------------------|----------------------------------------------------------------------------------------------------|
| USB Provisioning of AMT<br>> Secure Erase Configuration<br>> OEM Flags Settings | [Disabled]                  | Enable/Disable of AMT<br>USB Provisioning.<br>→←: Select Screen<br>1↓: Select Item                                                       |
|                                                                                 |                             | Enter: Select<br>+/- : Change Opt.<br>F1: General Help<br>F2: Previous Values<br>F9: Optimized Defaults<br>F10: Save & Exit<br>ESC: Exit |
| Version 2.20.12                                                                 | 271. Copyright (C) 2019 Am  | erican Megatrends, Inc.                                                                                                    |

## Aptio Setup Utility - Copyright (C) 2019 American Megatrends, Inc. Advanced Secure Erase mode Force Secure Erase [Simulated] [Disabled] Change Secure Erase module behavior: Simulated: Performs SE flow without erasing SSD Real: Erase SSD. \*\*-: Select Screen 12: Select Item Enter: Select Item Enter: Select Item Enter: Select Item F1: Change Opt. F1: Change Opt. F1: Change Opt. F1: Copyright (C) 2019 American Megatrends, Inc.

#### **USB Provisioning of AMT**

Enable or disable AMT USB Provisioning.

# Secure Erase Configuration Please refer to the following pages.

► OEM Flags Settings Please refer to the following pages.

#### Secure Erase Mode

Select Secure Erase module behavior: Simulated or Real.

### Force Secure Erase

Enable or disable Force Secure Erase on next boot.

- Advanced > PCH-FW Configuration
- ► AMT Configuration ► OEM Flags Settings

- ► Advanced ► PCH-FW Configuration
- **Firmware Update Configuration**

|                          | [Disabled] | OEMFlag Bit 6:                                                                        |
|--------------------------|------------|---------------------------------------------------------------------------------------|
| Prompt<br>Unconfigure ME | [Disabled] | Hide Unconfigure ME<br>confirmation prompt whe<br>attempting ME uncon-<br>figuration. |
|                          |            |                                                                                       |
|                          |            | →←: Select Screen<br>↑↓: Select Item                                                  |
|                          |            | Enter: Select<br>+/- : Change Opt.<br>F1: General Help<br>F2: Previous Values         |
|                          |            |                                                                                       |

| Aptio Setup U<br>Advanced | tility - Copyright (C) 2019 An | nerican Megatrends, Inc.                                                                                                    |
|---------------------------|--------------------------------|----------------------------------------------------------------------------------------------------|
| Me FW Image Re-Flash      | [Disabled]                     | Enable/Disable Me FW<br>Image Re-Flash function.                                                                                                    |
|                           |                                | → ←: Select Screen<br>↑↓: Select Item<br>Enter: Select<br>+/-: Change Opt.<br>F1: General Help<br>F2: Previous Values<br>F9: Optimized Defaults<br>F10: Save & Exit<br>ESC: Exit |
| Version 2.20              | .1271. Copyright (C) 2019 Am   | erican Megatrends, Inc.                                                                                                    |

## **Hide Unconfigure ME Confirmation Prompt**

Enable or disable to hide unconfigure ME confirmation prompt when attempting ME unconfiguration.

## **Unconfigure ME**

Enable or disable to unconfigure ME with resetting MEBx password to default.

## Me FW Image Re-Flash

This field is used to enable or disable the Me FW Image Re-Flash function.

#### ► Advanced

# **Trusted Computing**

Configure Trusted Computing settings.

| Aptio Setup Utility<br>Advanced                                                                    | - Copyright (C) 2019 Americ       | can Megatrends, Inc.                                                                                                    |
|----------------------------------------------------------------------------------------------------|-----------------------------------|----------------------------------------------------------------------------------------------------|
| TPM20 Device Found<br>Firmware Version:<br>Vendor:<br>Security Device Support<br>Pending operation | 7.63<br>IFX<br>[Enable]<br>[None] | Enables or Disables<br>BIOS support for secu-<br>rity device. O.S will not<br>show Security Device.<br>TCG EFI protocol and<br>INTIA interface will not<br>be available.         |
|                                                                                                    |                                   | →←: Select Screen<br>↑↓: Select Item<br>Enter: Select<br>+/- : Change Opt.<br>F1: General Help<br>F2: Previous Values<br>F9: Optimized Defaults<br>F10: Save & Exit<br>ESC: Exit |
| Version 2.20.127                                                                                   | 1. Copyright (C) 2019 America     | n Megatrends, Inc.                                                                                                    |

#### **Security Device Support**

This field is used to enable or disable BIOS support for the security device. A security device will not be shown on the OS. TCG EFI protocol and INT1A interface will not be available.

#### **Pending operation**

Schedule an opeartion for the security device. Your computer will reboot during restart in order to change state of the security device.

#### Advanced

# **PTN3460 Configuration**

This section configures settings relevant to Trusted Computing innovations.

| Aptio Setup Utility -<br>Advanced                                             | Copyright (C) 2019 American Me                            | gatrends, Inc.                                                                                                    |
|-------------------------------------------------------------------------------|-----------------------------------------------------------|----------------------------------------------------------------------------------------------------|
| PTN3460 Function<br>LCD Panel Type<br>LCD Panel Color Depth<br>Backlight Type | [Disabled]<br>[1024X768]<br>[18 Bit]<br>[Normal+PWM Mode] | Enabled or Disabled<br>PTN3460 LCD Features.<br>→-: Select Screen<br>14: Select Item<br>Enter: Select<br>+/- : Change Opt.<br>F1: General Help<br>F2: Previous Values<br>F9: Optimized Defaults<br>F10: Save & Exit<br>ESC: Exit |
| Version 2.20.1271.                                                            | Copyright (C) 2019 American Mega                          | trends, Inc.                                                                                                    |

#### PTN3460 Function

Enabled or Disabled PTN3460 LCD Features.

#### LCD Panel Type

Select the resolution of the LCD Panel — 800X480, 800X600, 1024X768, 1366X768, 1280X1024, 1280X768, 1920X1080, or 1600X900.

#### LCD Panel Color Depth

Select the color depth of the LCD Panel — 18 Bit, 24 Bit, 36 Bit, 48 Bit.

#### **Backlight Type**

Select the inverter polarity and brightness control — Normal+PWM Mdde, Normal+DC Mdde, Invert+PWM Mdde, or Invert+DC Mdde.

#### **Important**:

The configuration must match the specifications of your LCD Panel in order for the LCD Panel to display properly.

#### Advanced

# **NCT6116D Super IO Configuration**

This section is used to configure the I/O functions supported by the onboard Super I/O chip.

| Aptio Setup Utility - Co<br>Advanced                                                                                                    | opyright (C) 2019 Americ   | an Megatrends, Inc.                                                                                                    |
|----------------------------------------------------------------------------------------------------|----------------------------|----------------------------------------------------------------------------------------------------|
| NCT6116D Super IO Configuration                                                                                                    |                            | WatchDog Timer Unit<br>Selection                                                                                                    |
| Super IO Chip                                                                                                    | NCT6116D                   |                                                                                                    |
| WatchDog Timer Unit<br>SuperIO WatchDog Timer                                                                                                    | [Second]<br>0              |                                                                                                    |
| <ul> <li>Serial Port 1 Configuration</li> <li>Serial Port 2 Configuration</li> <li>Serial Port 3 Configuration</li> <li>Serial Port 4 Configuration</li> </ul> |                            |                                                                                                    |
|                                                                                                    |                            | → ←: Select Screen<br>↑↓: Select Item<br>Enter: Select<br>+/-: Change Opt.<br>F1: General Help<br>F2: Previous Values<br>F9: Optimized Defaults<br>F10: Save & Exit |
|                                                                                                    | ppyright (C) 2019 Americar | ESC: Exit                                                                                                    |

- ► Advanced ► NCT6116D Super IO Configuration
- Serial Port 1/2/3/4 Configuration

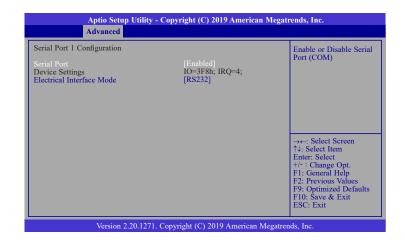

#### WatchDog Timer Unit

Select WatchDog Timer Unit: Second or Minute.

#### SuperIO WatchDog Timer

Set SuperIO WatchDog Timer Timeout value. The range is from 0 (disabled) to 255.

#### ► Serial Port 1/2/3/4 Configuration

Configure the parameters of serial port 1 (COM 1) to serial port 4 (COM 4) as detailed later.

#### Serial Port

Enable or disable the serial COM port.

#### **Electrical Interface Mode**

Configure the serial mode of the current port — RS232, RS422, RS485. This field is not available for COM 3 & COM 4 which only support RS232.

#### Advanced

#### NCT6116D HW Monitor

This section displays the hardware health monitor.

| Aptio Setup Utility - Co<br>Advanced                                                                                                    | pyright (C) 2019 American M                                                                                        | Megatrends, Inc.                                                                                                    |
|----------------------------------------------------------------------------------------------------|----------------------------------------------------------------------------------------------------|----------------------------------------------------------------------------------------------------|
| Pe Health Status<br>Pe Health Status<br>Smart Fan Function<br>Case Open<br>System temperature<br>CPU temperature<br>CPU temperature<br>CPU Fan Speed<br>VBAT<br>VCORE<br>VDDQ<br>SV<br>+12V | [Disabled]<br>: +29 °C<br>: +36 °C<br>: N/A<br>: +3.072 V<br>: +0.864 V<br>: +1.200 V<br>: +5.116 V<br>: +12.056 V | Smart Fan function<br>setting<br>→+-: Select Screen<br>1: Select Item<br>Enter: Select<br>+/-: Change Opt.<br>F1: General Help<br>F2: Previous Values<br>F9: Optimized Defaults<br>F10: Save & Exit |
| Version 2.20.1271. Cop                                                                                                    | pyright (C) 2019 American Me                                                                                       | ESC: Exit<br>egatrends, Inc.                                                                                                    |

#### Aptio Setup Utility - Copyright (C) 2019 American Megatrends, Inc. Advanced Pc Health Status CPU smart Fan Mode elec CPU Smart Fan Control [SMART FAN IV] 30 40 50 60 35 60 80 100 Boundary 1 Boundary 2 Boundary 3 Boundary 4 Speed Count 1 Speed Count 2 Speed Count 3 Speed Count 4 →←: Select Screen ↑↓: Select Item Enter: Select +/- : Change Opt. F1: General Help F2: Previous Values F9: Optimized Defaults F10: Save & Exit

#### Smart Fan Function

Please refer to the following pages.

#### **Case Open**

Enable or disable the case open detection function.

#### **CPU Smart Fan Mode**

Advanced > NCT6116D HW Monitor

Smart Fan Function

Enable or disable the system smart fan. When set to "Manual mode", fan speed will not be controllable according to different system temperatures. Instead, a "Manual PWM Setting" field will be displayed to configure at which speed the fan will always be fixed regardless of system temperature.

Version 2.20.1271. Copyright (C) 2019 American Megatrends, Inc.

ESC: Exit

When "CPU Smart Fan Mode" is set to "SMART FAN IV", the following fields will appear.

#### **Boundary 1 to Boundary 4**

Set the boundary temperatures that determine the fan speeds accordingly, the value ranging from 0-127oC. For example, when the system temperature reaches Boundary 1 setting, the fan speed will be turned up to the designated speed of the Fan Speed Count 1 field.

#### Speed Count 1 to Speed Count 4

Set the fan speed, the value ranging from 1-100%, 100% being full speed. The fans will operate according to the specified boundary temperatures above-mentioned.

#### ► Advanced ► NCT6116D HW Monitor

#### Advanced

# **Serial Port Console Redirection**

This section configures settings relevant to serial port console redirection.

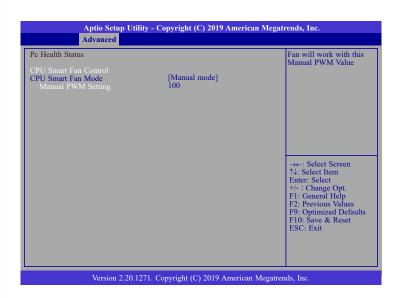

When "CPU Smart Fan Mode" is set to "Manual mode", the following field will appear.

#### Manual PWM Setting

Set the fan speed to a fixed value, ranging from 1-100%, 100% being maximum speed.

| COM1<br>Console Redirection<br>► Console Redirection Settings | [Enabled] | The settings specify how<br>the host computer and the<br>remote computer (which<br>the user is using) will ex-<br>change data. Both comput |
|---------------------------------------------------------------|-----------|----------------------------------------------------------------------------------------------------|
| COM2<br>Console Redirection<br>Console Redirection Settings   | [Enabled] | ers should have the same<br>or compatible settings.                                                                                        |
| COM3<br>Console Redirection<br>Console Redirection Settings   | [Enabled] | →←: Select Screen                                                                                                    |
| COM4<br>Console Redirection<br>Console Redirection Settings   | [Enabled] | Enter: Select<br>+/-: Change Opt.<br>F1: General Help<br>F2: Previous Values<br>F9: Optimized Defaults<br>F10: Save & Exit<br>ESC: Exit    |

#### **Console Redirection**

This field is used to enable or disable the console redirection function. When console redirection is set to enabled, console redirection settings are available as instructed below.

#### ► Advanced ► Serial Port Console Redirection

#### Console Redirection Settings

#### Advanced

# **USB Configuration**

This section is used to configure the USB settings.

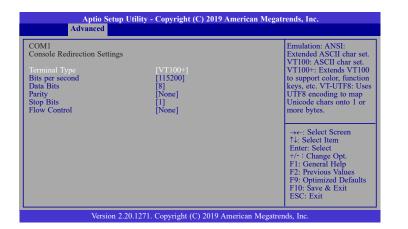

#### **Terminal Type**

Select terminal type: VT100, VT100+, VT-UTF8 or ANSI.

#### Bits per second

Select serial port transmission speed: 9600, 19200, 38400, 57600 or 115200.

#### **Data Bits**

Select data bits: 7 bits or 8 bits.

#### Parity

Select parity bits: None, Even, Odd, Mark or Space.

#### **Stop Bits**

Select stop bits: 1 bit or 2 bits.

#### **Flow Control**

Select flow control: None or Hardware RTS/CTS.

| Aptio Setup Utility - Copyright (C) 2019 Ameri<br>Advanced                                                                | can Megatrends, Inc.                                                                                                    |
|----------------------------------------------------------------------------------------------------|----------------------------------------------------------------------------------------------------|
| USB Configuration<br>Legacy USB Support [Enabled]<br>XHCI Hand-off [Enabled]<br>USB Mass Storage Driver Support [Enabled] | Enables Legacy USB<br>support. AUTO option<br>disables legacy support if<br>no USB devices are con-<br>nected. DISABLE option<br>will keep USB devices<br>available only for EFI<br>applications. |
|                                                                                                    | →←: Select Screen<br>↑↓: Select Item<br>Enter: Select<br>+/-: Change Opt.<br>F1: General Help<br>F2: Previous Values<br>F9: Optimized Defaults<br>F10: Save & Exit<br>ESC: Exit                   |

#### Legacy USB Support

| Enabled  | Enable Legacy USB support.                              |
|----------|---------------------------------------------------------|
| Disabled | Keep USB devices available only for EFI applications.   |
| Auto     | Disable Legacy support if no USB devices are connected. |

#### **XHCI Hand-off**

Enable or disable XHCI Hand-off.

#### **USB Mass Storage Driver Support**

Enable or disable USB Mass Storage Driver Support.

#### Advanced

# **CSM Configuration**

This section is used to configure the CSM settings.

| Aptio Setup U<br>Advanced                        | Utility - Copyright (C) 2019 America          | n Megatrends, Inc.                                                                                                    |
|--------------------------------------------------|-----------------------------------------------|----------------------------------------------------------------------------------------------------|
| Compatibility Support Module<br>CSM Support      | Configuration<br>[Enabled]                    | Enable/Disable CSM<br>Support.                                                                                                    |
| Boot option filter<br>Option ROM execution       | [UEFI only]                                   |                                                                                                    |
| Network<br>Storage<br>Video<br>Other PCI devices | [Do not launch]<br>[UEFI]<br>[UEFI]<br>[UEFI] | →←: Select Screen<br>↑↓: Select Item<br>Enter: Select<br>+/- : Change Opt.<br>F1: General Help<br>F2: Previous Values<br>F9: Optimized Defaults<br>F10: Save & Exit<br>ESC: Exit |
| Version 2.2                                      | 0.1271. Copyright (C) 2019 American           | Megatrends, Inc.                                                                                                    |

#### **CSM Support**

This section is used to enable or disable CSM Support. When CSM Support is set to enabled, several options will appear for configuration.

#### **Boot option filter**

This field controls Legacy/UEFI ROMs priority.

#### Network

This field controls the execution of UEFI and Legacy Network OpROM.

#### Storage

This field controls the execution of UEFI and Legacy Storage OpROM.

#### Video

This field controls the execution of UEFI and Legacy Video OpROM.

#### **Other PCI devices**

This field determines OpROM execution policy for devices other than Network, Storage or Video.

#### Advanced

### **USB Power Control**

Configure USB port power voltage.

|  | 5V_Dual: Support system<br>wake up from 33/54 by<br>USB KB&MS<br>5V: No support system<br>wake up from S3/54 by<br>USB KB&MS                                                     |
|--|----------------------------------------------------------------------------------------------------|
|  | →+-: Select Screen<br>↑↓: Select Item<br>Enter: Select<br>+/-: Change Opt.<br>F1: General Help<br>F2: Previous Values<br>F9: Optimized Defaults<br>F10: Save & Exit<br>ESC: Exit |

#### USB3\_1/2/3/4&USB2\_5/6/7/8

Select the power voltage for USB 1-8 - 5V\_Dual or 5V.

#### ► Advanced

# **Network Stack Configuration**

This section is used to configure the Network Stack settings.

| Aptio Setup Ut<br>Advanced                                                                        | ility - Copyright (C) 2019 Americ               | can Megatrends, Inc.                                                                                                    |
|---------------------------------------------------------------------------------------------------|-------------------------------------------------|----------------------------------------------------------------------------------------------------|
| Network Stack<br>Ipv4 PXE Support<br>Ipv6 PXE Support<br>PXE boot wait time<br>Media detect count | [Enabled]<br>[Disabled]<br>[Disabled]<br>0<br>1 | Enable/Disable UEF1<br>Network Stack<br>→: Select Screen<br>↑↓: Select Item<br>Enter: Select<br>+/- : Change Opt.<br>F1: General Help<br>F2: Previous Values<br>F9: Optimized Defaults<br>F10: Save & Exit<br>ESC: Exit |
|                                                                                                   |                                                 |                                                                                                    |
| Version 2.20.                                                                                     | 1271. Copyright (C) 2019 America                | n Megatrends, Inc.                                                                                                    |

#### **Network Stack**

This section is used to enable or disable UEFI network stack. When Network Stack is enabled, the following fields will appear.

#### **Ipv4 PXE Support**

Enable or disable IPv4 PXE boot support. If disabled, IPv4 PXE boot support will not be available.

#### **Ipv6 PXE Support**

Enable or disable IPv6 PXE boot support. If disabled, IPv6 PXE boot support will not be available.

#### **PXE boot wait time**

Set the wait time in seconds to press ESC key to abort the PXE boot. Use either +/- or numeric keys to set the value.

#### Media detect count

Set the number of times the presence of media will be checked. Use either +/- or numeric keys to set the value.

# ► Chipset

This section configures relevant chipset functions.

|                                              | Aptio Se                                        | tup Utility - | Copyright   | (C) 2019  | American Megati   | rends, Inc.                                                                                                    |
|----------------------------------------------|-------------------------------------------------|---------------|-------------|-----------|-------------------|----------------------------------------------------------------------------------------------------|
| Main                                         | Advanced                                        | Chipset       | Security    | Boot      | Save & Exit       |                                                                                                    |
| <ul><li>▶ Graphic</li><li>▶ PEG Po</li></ul> | Advanced<br>es Configuratio<br>rt Configuration | n<br>on       |             | 2001      |                   | Graphics Configuration<br>→←: Select Screen<br>↑↓: Select Item<br>Enter: Select<br>+/- : Change Opt.<br>F1: General Help<br>F2: Previous Values<br>F9: Optimized Defaults<br>F9: Optimized Defaults<br>F9: Optimized Screen<br>F10: Save & Exit |
|                                              |                                                 |               |             |           |                   | ESC: Exit                                                                                                    |
|                                              | Versio                                          | n 2.20.1271.  | Copyright ( | C) 2019 / | American Megatrer | ids, Inc.                                                                                                    |

# **Graphics Configuration**

| Aptio Setup Uti<br>Chips                                       | lity - Copyright (C) 2019 Amer<br>et | ican Megatrends, Inc.                                                                                                    |
|----------------------------------------------------------------|--------------------------------------|----------------------------------------------------------------------------------------------------|
| Graphics Configuration<br>Primary Display<br>Internal Graphics | [Auto]<br>[Auto]                     | Initial priority :         AUTO: PEG->PCIe->PCI-         >IGFX         IGFX: IGFX>PEG-         >PCIe->PCI         PEG: PEG->PCI-         >IGFX         PCI: PCI->PCI->PEG-         >IFGX         →←: Select Screen         ↑: Select Item         Enter: Select         +/- : Change Opt.         F1: General Help         P2: Previous Values         P9: Optimized Defaults         F10: Save & Exit         ESC: Exit |
| Version 2.20.1                                                 | 271. Copyright (C) 2019 Americ       | an Megatrends, Inc.                                                                                                    |

#### **Primary Display**

Select a Graphics device to be the primary display — Auto, IGFX, PEG, PCI.

#### **Internal Graphics**

Keep IGFX enabled based on the setup options.

#### Chipset

# **PEG Port Configuration**

Configure the internal PCIE1 (PCIe x4) channel.

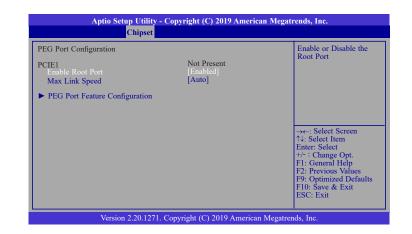

#### Enable Root Port

Enable or disable the root port.

### Max Link Speed

Configure Max Link Speed: Auto, Gen1, Gen2 or Gen3.

Chipset

**PCH-IO Configuration** 

#### ► Chipset ► PEG Port Configuration

#### PEG Port Feature Configuration

This section configures the PEG port.

| Aptio Setup Utility - Copyright (C) 2019 American Megatrends, Inc. |                             |                                               |  |  |
|--------------------------------------------------------------------|-----------------------------|-----------------------------------------------|--|--|
| Chipset                                                            |                             |                                               |  |  |
| PEG Port Feature Configuration                                     |                             | Detect Non-Compliance<br>PCI Express Device   |  |  |
| Detect Non-Compliance Device                                       |                             | in PEG                                        |  |  |
|                                                                    |                             |                                               |  |  |
|                                                                    |                             |                                               |  |  |
|                                                                    |                             |                                               |  |  |
|                                                                    |                             | →←: Select Screen                             |  |  |
|                                                                    |                             | ↑↓: Select Item<br>Enter: Select              |  |  |
|                                                                    |                             | +/- : Change Opt.<br>F1: General Help         |  |  |
|                                                                    |                             | F2: Previous Values<br>F9: Optimized Defaults |  |  |
|                                                                    |                             | F10: Save & Exit<br>ESC: Exit                 |  |  |
|                                                                    |                             | ESC: EXIT                                     |  |  |
| Version 2 20 1271                                                  | Convright (C) 2019 American | Megatrends Inc                                |  |  |

# Aptio Setup Utility - Copyright (C) 2019 American Megatrends, Inc. Chipset

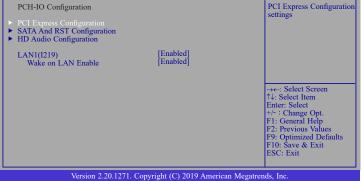

#### **Detect Non-Compliance Device**

Enable or disable this field to detect non-compliance PCIe devices in the PEG.

# PCI Express Configuration Please refer to the following pages.

- ► SATA And RST Configuration Please refer to the following pages.
- ► HD Audio Configuration
  Please refer to the following pages.

# LAN1(I219)

Enable or disable onboard NIC.

Wake on LAN Enable Enable or disable integrated LAN to wake the system.

#### ► Chipset ► PCH-IO Configuration

#### ► PCI Express Configuration

Select a PCIe root port.

| Aptio Setup Utility - Copyright (C) 2019 American Megatrends, Inc.<br>Chipset |                                                                                                    |  |
|-------------------------------------------------------------------------------|----------------------------------------------------------------------------------------------------|--|
| PCI Express Configuration<br>LAN2(211)<br>M.2-E<br>M.2-M<br>Mini PCIE         | PCI Express Root Port<br>Settings.                                                                                                    |  |
|                                                                               | →←: Select Screen<br>↑4: Select Item<br>Enter: Select<br>+/- : Change Opt.<br>F1: General Help<br>F2: Previous Values<br>F9: Optimized Defaults<br>F10: Save & Exit<br>ESC: Exit |  |
| Version 2 20 1271 Convright (C) 2019 American                                 | Magatranda Ina                                                                                                    |  |

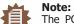

The PCIE1 internal x4 channel is configured under the "PEG Port Configuration" submenu as instructed previously.

#### ► PCI Express Configuration ► LAN2(I211)/M.2-E/M.2-M/Mini PCIe

|                         | Utility - Copyright (C) 2019 Americ<br>hipset | can Megatrends, Inc.                                                                                                    |
|-------------------------|-----------------------------------------------|----------------------------------------------------------------------------------------------------|
| Mini PCIe<br>PCIe Speed | [Enabled]<br>[Auto]                           | Contol the PCI Express<br>Root Port.<br>→: Select Screen<br>↑↓: Select Item<br>Enter: Select<br>+/-: Change Opt<br>F1: General Help<br>F2: Previous Values<br>F9: Optimized Defaults<br>F10: Save & Exit<br>ESC: Exit |
| Version 2.              | 20.1271. Copyright (C) 2019 America           | n Megatrends, Inc.                                                                                                    |

|  | Contol the PCI Express<br>Root Port.                   |
|--|--------------------------------------------------------|
|  |                                                        |
|  |                                                        |
|  | →←: Select Screen<br>↑↓: Select Item                   |
|  | Enter: Select<br>+/- : Change Opt.<br>F1: General Help |
|  | F2: Previous Values                                    |

#### LAN2(I211)/M.2-E/M.2-M/Mini PCIe

This field is used to enable or disable the PCI express root port.

#### **PCIe Speed**

Select the speed of the PCI Express root port: Auto, Gen1, Gen 2 or Gen3. This field will not appear when the root port does not support speed configuration.

#### ► Chipset ► PCH-IO Configuration

#### **SATA and RST Configuration**

- Chipset > PCH-IO Configuration
- ► HD Audio Configuration

| SATA And RST Configuration         SATA Controller(s)       [Enabled]         SATA Speed       [Auto]         SATA Mode Selection       [AHCI]         Serial ATA Port 0 (Mini PCIe)       Empty         Port 0       Empty         Serial ATA Port 1 (M.2-M)       Empty         Port 1       [Enabled]         Serial ATA Port 2 (SATA0(R2))       Empty         Port 2       [Enabled]         Hot Plug       [Disabled]         Serial ATA Port 3 (SATA1(R3))       Empty | Enable/Disable SATA<br>Device.                                                                                                    |
|----------------------------------------------------------------------------------------------------|----------------------------------------------------------------------------------------------------|
| Hot Plug [Disabled]                                                                                                    | →←: Select Screen<br>↑: Select Item<br>Enter: Select<br>+/: Change Opt.<br>F1: General Help<br>F2: Previous Values<br>F9: Optimized Defaults<br>F10: Save & Exit<br>ESC: Exit |

#### SATA Controller(s)

Enable or disable the Serial ATA controller. When theis field is enabled, the following fields will appear.

#### SATA Speed

Select the speed of the Serial ATA controller: Auto, Gen1, Gen 2 or Gen3.

#### **SATA Mode Selection**

The mode selection determines how the SATA controller(s) operates.

- **AHCI** This option allows the Serial ATA controller(s) to use AHCI (Advanced Host Controller Interface).
- Intel RST Premium With Intel Optane System Acceleration This option allows you to create RAID or Intel Rapid Storage configuration with Intel<sup>®</sup> Optane<sup>™</sup> system acceleration on Serial ATA devices.

#### **Use RST Legacy OROM**

This field is only available when SATA Mode Selection is set to "Intel RST Premium With Optane System Acceleration." It is used to enable or disable to use RST Legacy OROM.

#### Serial ATA Port 0/1/2/3 and Hot Plug

Enable or disable the Serial ATA port and its hot plug function.

| HD Audio Subsystem Conf | iguration Settings | Control Detection of the HD-Audio device.                                                                                                    |
|-------------------------|--------------------|----------------------------------------------------------------------------------------------------|
|                         |                    | Disabled = HDA will be<br>unconditionally disabled<br>Enabled = HDA will be<br>unconditionally enabled.                                                                          |
|                         |                    | →←: Select Screen<br>↑↓: Select Item<br>Enter: Select<br>+/- : Change Opt.<br>F1: General Help<br>F2: Previous Values<br>F9: Optimized Defaults<br>F10: Save & Exit<br>FSC: Exit |

#### **HD** Audio

Control the detection of the HD Audio device.

| Disabled | HDA will be unconditionally disabled. |
|----------|---------------------------------------|
| Enabled  | HDA will be unconditionally enabled.  |

# ► Security

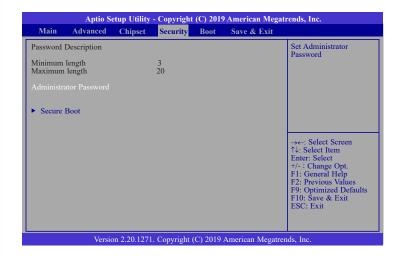

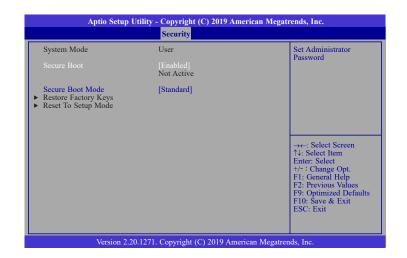

#### **Administrator Password**

Set the administrator password. Input the password, press Enter, and then input the same character string again to confirm. To remove the password, input no character.

#### **Secure Boot**

Secure Boot is used to verify that your boot loader is not tampered by malware.

#### System Mode

This field displays whether the system is in User or Setup mode.

#### Secure Boot

Enable or disable Secure Boot. Please reset the platform after changing the setting.

#### **Restore Factory Keys**

Force System to User Mode and install factory default Secure Boot key databases.

#### **Return to Setup Mode**

This command is only available when the system mode is in User mode and Secure Boot Mode is set to Custom.

#### ► Boot

| Aptio Setup Utility - Copyright (C) 2019 American Megatrends, Inc. |                            |             |                    |          |                  |                                                                                                    |
|--------------------------------------------------------------------|----------------------------|-------------|--------------------|----------|------------------|----------------------------------------------------------------------------------------------------|
| Main                                                               | Advanced                   | Chipset     | Security           | Boot     | Save & Exit      |                                                                                                    |
| Bootup Ni<br>Quiet Boo                                             | mpt Timout<br>umLock State |             | 1<br>[On]<br>[Enab | oled]    |                  | Boot Graphics Resource<br>Table                                                                                                    |
| BGRT Log                                                           |                            |             |                    |          |                  |                                                                                                    |
| Driver Op                                                          | tion Priorities            |             |                    |          |                  |                                                                                                    |
|                                                                    |                            |             |                    |          |                  | →←: Select Screen<br>↑↓: Select Item<br>Enter: Select<br>+/- : Change Opt.<br>F1: General Help<br>F2: Previous Values<br>F9: Optimized Defaults<br>F10: Save & Exit<br>ESC: Exit |
|                                                                    | Versio                     | on 2.20.127 | I. Copyright       | (C) 2019 | American Megatre | ends, Inc.                                                                                                    |

#### **Setup Prompt Timeout**

Set the number of seconds to wait for the setup activation key. 65535 (0xFFFF) denotes indefinite waiting.

#### **Bootup NumLock State**

Select the keyboard NumLock state: On or Off.

#### **Quiet Boot**

This section is used to enable or disable quiet boot option.

#### **Boot Option Priorities**

Select the system boot order.

#### **BGRT Logo**

It is used to enable or disable to support display logo with ACPI BGRT table.

#### **Driver Option Priorities**

Select the driver boot order.

## Save & Exit

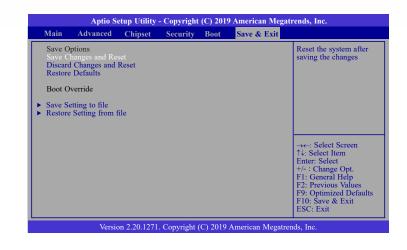

#### Save Changes and Reset

To save the changes, select this field and then press <Enter>. A dialog box will appear. Select Yes to reset the system after saving all changes made.

#### **Discard Changes and Reset**

To discard the changes, select this field and then press <Enter>. A dialog box will appear. Select Yes to reset the system setup without saving any changes.

#### **Restore Defaults**

To restore and load the optimized default values, select this field and then press <Enter>. A dialog box will appear. Select Yes to restore the default values of all the setup options.

#### **Boot Override**

Move the cursor to an available boot device and press Enter, and then the system will immediately boot from the boot device. The Boot Override function will only be effective for the current boot. The "Boot Option Priorities" configured in the Boot menu will not be changed.

#### Save Setting to file

Select this option to save BIOS configuration settings to a USB flash device.

#### **Restore Setting from file**

This field will appear only when a USB flash device is detected. Select this field to

restore setting from the USB flash device.

# ► Updating the BIOS

To update the BIOS, you will need the new BIOS file and a flash utility. Please contact technical support or your sales representative for the files. You may refer to the how-to video "How to update AMI BIOS in UEFI mode on DFI products?" at <u>https://www.dfi.com/Knowledge/ Video/5</u> for updating the BIOS steps.

# ► Notice: BIOS SPI ROM

1. The Intel<sup>®</sup> Management Engine has already been integrated into this system board. Due to

the safety concerns, the BIOS (SPI ROM) chip cannot be removed from this system board and used on another system board of the same model.

2. The BIOS (SPI ROM) on this system board must be the original equipment from the factory and cannot be used to replace one which has been utilized on other system boards.

3. If you do not follow the methods above, the Intel® Management Engine will not be updated and will cease to be effective.

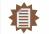

Note: a. You can take advantage of flash tools to update the default configuration of the BIOS (SPI ROM) to the latest version anytime.

b. When the BIOS IC needs to be replaced, you have to populate it properly onto the system board after the EEPROM programmer has been burned and follow the technical person's instructions to confirm that the MAC address should be burned or not.

# **Chapter 4 - RAID**

The system board allows configuring RAID on Serial ATA drives. It supports RAID 0, RAID 1, RAID 5 and RAID 10.

# RAID Levels

#### RAID 0 (Striped Disk Array without Fault Tolerance)

RAID 0 uses two new identical hard disk drives to read and write data in parallel, interleaved stacks. Data is divided into stripes and each stripe is written alternately between two disk drives. This improves the I/O performance of the drives at different channel; however it is not fault tolerant. A failed disk will result in data loss in the disk array.

#### RAID 1 (Mirroring Disk Array with Fault Tolerance)

RAID 1 copies and maintains an identical image of the data from one drive to the other drive. If a drive fails to function, the disk array management software directs all applications to the other drive since it contains a complete copy of the drive's data. This enhances data protection and increases fault tolerance to the entire system. Use two new drives or an existing drive and a new drive but the size of the new drive must be the same or larger than the existing drive.

#### RAID 5

RAID 5 stripes data and parity information across hard drives. It is fault tolerant and provides better hard drive performance and more storage capacity.

#### RAID 10 (Mirroring and Striping)

RAID 10 is a combination of data striping and data mirroring providing the benefits of both RAID 0 and RAID 1. Use four new drives or an existing drive and three new drives for this configuration.

| RAID Level | Min. Drives | Protection                                      | Description                                                  |
|------------|-------------|-------------------------------------------------|--------------------------------------------------------------|
| RAID 0     | 2           | None                                            | Data striping without redundancy                             |
| RAID 1     | 2           | Single Drive Failure                            | Disk mirroring                                               |
| RAID 5     | 3           | Single Drive Failure                            | Block-level data striping with<br>distributed parity         |
| RAID 10    | 4           | 1 Disk Per Mirrored Stripe<br>(not same mirror) | Combination of RAID 0 (data striping) and RAID 1 (mirroring) |

Note:

M.2 PCIe SSD cannot be used to set up a RAID set either with an M.2 SATA SSD or a SATA hard drive.

## Settings

To enable the RAID function, the steps below are required and elaborated in following sections.

- 1. Connect the Serial ATA drives.
- 2. Enable RAID in the AMI BIOS.
- 3. Create a RAID volume.
- 4. Install the Intel Rapid Storage Technology Utility.

### Step 1: Connect the Serial ATA Drives

#### Important:

- 1. Make sure you have installed the Serial ATA drives and connected the data cables otherwise you won't be able to enter the RAID BIOS utility.
- 2. Treat the cables with extreme caution especially while creating RAID. A damaged cable will ruin the entire installation process and operating system. The system will not boot and you will lost all data in the hard drives. Please give special attention to this warning because there is no way of recovering back the data.

#### Step 2: Enable RAID in the AMI BIOS

- 1. Power-on the system then press <Del> to enter the main menu of the AMI BIOS.
- 2. Go to "Chipset" menu and select the "PCH-IO Configuration" menu then "SATA And RST Configuration" menu.
- 3. Change the "SATA Mode Selection" to "Intel RST Premium With Intel Optane System Acceleration" mode.
- 4. Press F10 to save the changes.
- 5. Reboot the system.

#### Step 3: Create a RAID Volume

1. Go to the "Advanced" menu of the AMI BIOS and select "Intel(R) Rapid Storage Technology".

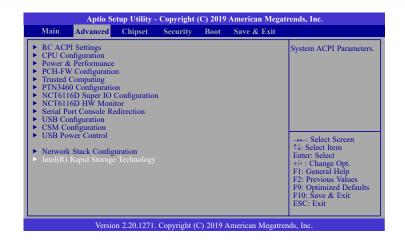

- 2. The screen displays all available drives. Select "Create RAID volume" to create a RAID volume".
- 3. Use the up or down arrow keys to select the RAID level and press <Enter>.
- 4. Use the up or down arrow keys to scroll through the list of hard drives and press <Enter> to select the drive.
- 5. Press <Enter>.
- 6. Use the up or down arrow keys to select the strip size and press <Enter>.
- 7. Enter the volume size and press <Enter>.
- 8. At the prompt, press  $\langle Y \rangle$  to confirm volume creation.

# Step 4: Install the Intel Rapid Storage Technology Utility

The Intel Rapid Storage Technology Utility can be installed from within Windows. It allows RAID volume management (create, delete, migrate) from within the operating system. It will also display useful SATA device and RAID volume information. The user interface, tray icon service and monitor service allow you to monitor the current status of the RAID volume and/ or SATA drives. It enables enhanced performance and power management for the storage subsystem.

# **Chapter 5 - Supported Software**

Please insert the DVD-ROM into your optical drive to install drivers, utilities and software applications required to enhance the performance of the system board. You may also acquire your software from your sales representatives or from the website download page at https://www. dfi.com/DownloadCenter.

# ► Auto-run Menu

After inserting your DVD-ROM into your optical drive, the System Utility auto-run menu may pop up. Click on the utility or driver that is to be installed on the system. Please refer to the following sections that correspond to your selection for more information.

| System Utility      | ×                                                                                                    |
|---------------------|----------------------------------------------------------------------------------------------------|
| Model Name<br>CS101 | Intel Chipset Software Installation Utility<br>Intel HD Graphics Drivers<br>Realtek Audio Drivers<br>Intel LAN Drivers<br>Intel ME Drivers (Consumer)<br>Intel ME Drivers (Corporate)<br>Intel Rapid Storage Technology Drivers<br>Intel Serial IO Drivers<br>Adobe Acrobat Reader 9.3 |
|                     | User's Manual (C246/Q370)<br>More >>                                                                                                    |
|                     | Exit                                                                                                    |

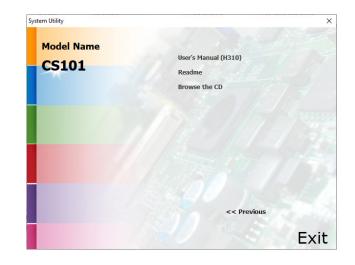

Click "More >>" on the lower right to view go to the next page of the auto-run menu, and click "<< Previous" to return to the previous menu.

# ► Intel Chipset Software Installation Utility

The Intel Chipset Software Installation Utility is used for updating Windows<sup>®</sup> INF files so that the Intel chipset can be recognized and configured properly in the system.

3. Go through the readme document for more installation tips then click "Install".

| itel(R) Chipset Dev<br>Readme File Information | ice software          | (intel)                |
|------------------------------------------------|-----------------------|------------------------|
|                                                | *****                 | ******                 |
| Product: Intel(R)<br>Target PCH/Chipset        | Chipset Device Softwa | re                     |
| 10.1.27.2:                                     |                       | Chipset Family         |
| 10.1.19.1:                                     | Intel(R) Atom(TM) P   |                        |
| 10.1.16.7:                                     | Intel(R) 300 Series   |                        |
|                                                | Intel(R) C240 Serie   | s Chipset Family       |
| 10.1.15.6:                                     | Intel(R) 300 Series   | Chipset Family         |
| 10.1.14.7:                                     | 8th Gen Intel(R) Co   | re(TM)                 |
| 10.1.13.3:                                     | Intel(R) Celeron(R)   | /Pentium(R) Processor  |
| 10.1.12.2:                                     | Intel(R) 495 Series   | Chipset Family         |
| 10.1.11.4:                                     | Intel(R) 200 series   | chipset family         |
|                                                | Intel(R) 300 series   | chipset family         |
| 10.1.10.4:                                     | Intel(R) Xeon(R) pr   | ocessor E3-1200 v6 pr  |
|                                                | 7th Generation Inte   | 1(R) Core(TM) process  |
| 10.1.9.2:                                      | Intel(R) C620 serie   | s chipset              |
| 10.1.8.6:                                      | Intel(R) Xeon(R) pr   | ocessor P family       |
| 10.1.7.3:                                      | Intel(R) Xeon(R) pr   | ocessor E3-1500 v5 pr∨ |
|                                                |                       | >                      |
|                                                |                       |                        |
|                                                | Back                  | Install Cancel         |

4. The step displays the installing status in the progress.

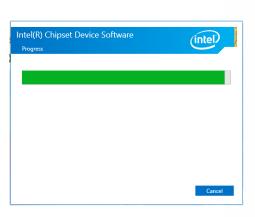

 After completing installation, click "Restart Now" to exit setup.

> Restarting the system will allow the new software installation to take effect.

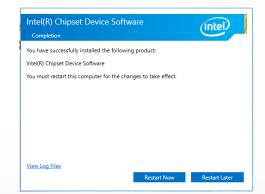

Intel(R) Chipset Device Software Wekome You are about to install the following product: Inte(R) Chipset Device Software It is strongly recommended that you exit all programs before continuing. Press Next to continue, or press Cancel to exit the setup program.

Next Cancel

(intel)

2. Read the license agreement then click "Accept".

1. Setup is ready to install the

utility. Click "Next".

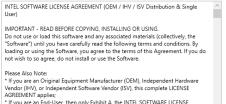

Intel(R) Chipset Device Software

License Agreement

A If you are an End-User, then only Exhibit A, the INTEL SOFTWARE LICENSE AGREEMENT, applies.

Back Accept Cancel

# ► Intel HD Graphics Drivers

 Setup is now ready to install the graphics driver. Click "Next".

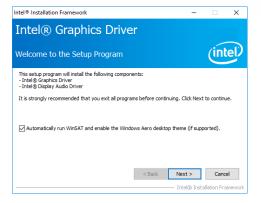

By default, the "Automatically run WinSAT and enable the Windows Aero desktop theme" is enabled. With this enabled, after installing the graphics driver and the system rebooted, the screen will turn blank for 1 to 2 minutes (while WinSAT is running) before the Windows 10 desktop appears. The "blank screen" period is the time Windows is testing the graphics performance.

We recommend that you skip this process by disabling this function then click "Next".

2. Read the license agreement then click "Yes".

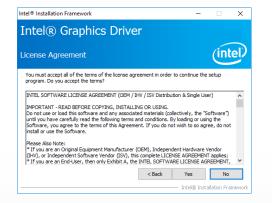

 Go through the readme document for system requirements and installation tips then click "Next".

| ntel® Installation Framework                                                                                      | -                     |               | $\times$ |
|----------------------------------------------------------------------------------------------------|-----------------------|---------------|----------|
| Intel® Graphics Driver                                                                                            |                       |               |          |
| Readme File Information                                                                                           |                       | (inl          | tel      |
| Refer to the Readme file below to view the system requirem                                                        | ents and installation | information   |          |
| Driver Version: 21.20.16.4727                                                                                     |                       |               | ^        |
| Release Version: Production Version                                                                               |                       |               |          |
| Platforms/ Operating System(s):                                                                                   |                       |               |          |
| 7th Gen Intel(R) Core(TM) processor family (Codename Kab<br>Microsoft Windows* 10-64                              | y Lake)               |               |          |
| 6th Gen Intel(R) Core(TM) processor family (codename Skyl<br>Microsoft Windows* 7-64<br>Microsoft Windows* 8.1-64 | ake)                  |               | ~        |
| < <u>B</u> ac                                                                                                    | k <u>N</u> ext>       | Cano          | el       |
|                                                                                                    | Intel® Ins            | tallation Fra | amework  |

4. Setup is now installing the driver. Click "Next" to continue.

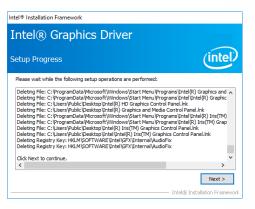

- 5. Click "Yes, I want to restart this computer now" then click "Finish".
  - Restarting the system will allow the new software installation to take effect.

| Setup Is Complete                                   |                                | (intel                       |
|-----------------------------------------------------|--------------------------------|------------------------------|
| You must restart this computer for<br>computer now? | the changes to take effect. We | ould you like to restart the |
| • Yes, I want to restart this com                   | puter now.                     |                              |
| ○ No, I will restart this computer                  | later.                         |                              |
| Click Finish, then remove any install               | ation media from the drives.   |                              |
|                                                     |                                |                              |

\_

Intel® Installation Framework

# ► Realtek Audio Drivers

1. Setup is ready to install the driver. Click "Next".

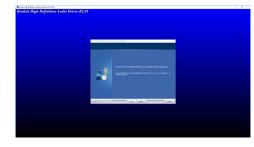

- Click "Yes, I want to restart my computer now" then click "Finish".
  - Restarting the system will allow the new software installation to take effect.

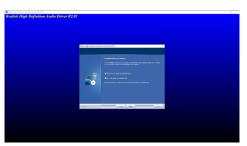

- ► Intel LAN Drivers
  - 1. Setup is ready to install the driver. Click "Next".

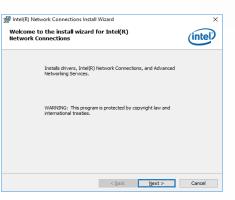

 Click "I accept the terms in the license agreement" then click "Next".

3. Select the program features

"Next".

you want installed then click

| 🖟 Intel(R) Network Connections Install                                                                                                    | Wizard                                                                                                    |                                                                                                   | Х                                 |  |  |  |
|----------------------------------------------------------------------------------------------------|----------------------------------------------------------------------------------------------------|---------------------------------------------------------------------------------------------------|-----------------------------------|--|--|--|
| License Agreement                                                                                                    |                                                                                                    |                                                                                                   | (intol)                           |  |  |  |
| Please read the following license agreen                                                                                                    | nent carefully.                                                                                              |                                                                                                   | unter                             |  |  |  |
| INTEL SOFTWAR<br>IMPORTANT - READ BEFOR<br>Do not copy, install, or use this softw<br>(collectively, the "Software") provide<br>("Agreement") until you have careful<br>By copying, installing, or otherwise u<br>the terms of this Agreement. If you<br>do not copy, install, or use the Softw | E COPYING, IN<br>vare and any a<br>ed under this li<br>lly read the fol<br>using the Softw<br>o not agree to | STALLING OR USI<br>ssociated materia<br>cense agreement<br>lowing terms and<br>vare, you agree to | lls<br>conditions.<br>be bound by |  |  |  |
| LICENSES:                                                                                                    |                                                                                                    |                                                                                                   | ~                                 |  |  |  |
| accept the terms in the license agreement     Print                                                                                                    |                                                                                                    |                                                                                                   |                                   |  |  |  |
| $\bigcirc$ I $\underline{d}o$ not accept the terms in the license a                                                                                                    | O I do not accept the terms in the license agreement                                                         |                                                                                                   |                                   |  |  |  |
|                                                                                                    | < <u>B</u> ack                                                                                               | Next >                                                                                            | Cancel                            |  |  |  |

Intel(R) Network Connections Install Wizard Setup Options
Seture program features you want installed.
Instal:
Device drivers
Device drivers
Device drivers
Device drivers
Feature Description
Feature Description
<a href="https://www.esture.com"></a>
Feature Description 4. Click "Install" to begin the installation.

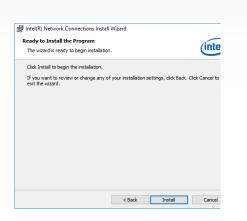

5. The step displays the installing status in the progress.

|         |                                    |                                                      | being installed.                                                  |                                | linter                            |
|---------|------------------------------------|------------------------------------------------------|-------------------------------------------------------------------|--------------------------------|-----------------------------------|
| ٩       | Please wait whi<br>This may take s | le the install v<br>everal minute                    | vizard installs Int<br>es.                                        | el(R) Network Cor              | nnections.                        |
| Drivers |                                    |                                                      |                                                                   |                                |                                   |
|         |                                    |                                                      | n                                                                 |                                |                                   |
| err aig |                                    |                                                      |                                                                   |                                |                                   |
|         |                                    |                                                      |                                                                   |                                |                                   |
|         |                                    |                                                      |                                                                   |                                |                                   |
|         |                                    |                                                      |                                                                   |                                |                                   |
|         |                                    |                                                      |                                                                   |                                |                                   |
|         | Drivers<br>g networ                | This may take s<br>Drivers<br>g network drivers for: | This may take several minute<br>Drivers<br>g network drivers for: | This may take several minutes. | Drivers<br>g network drivers for: |

6. After completing installation, click "Finish".

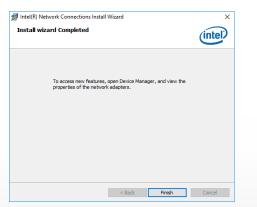

# ► Intel ME Drivers

1. Setup is ready to install the driver. Click "Next".

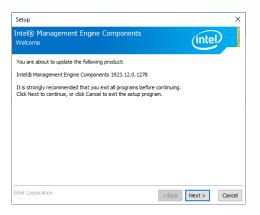

2. Read the license agreement then tick "I accept the terms in the License Agreement". Click "Next".

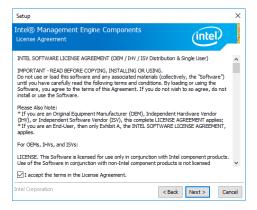

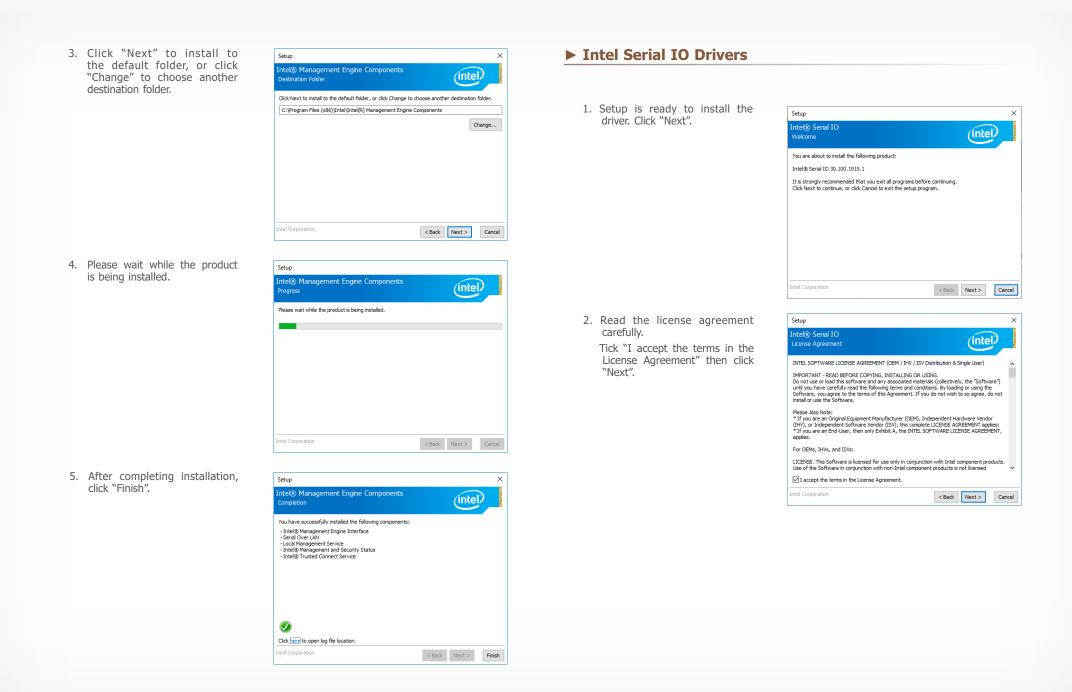

 Go through the readme document for system requirements and installation tips then click "Next".

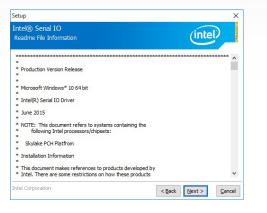

5. Setup is now installing the driver.

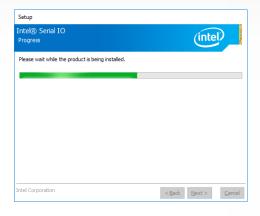

4. Setup is ready to install the driver. Click "Next".

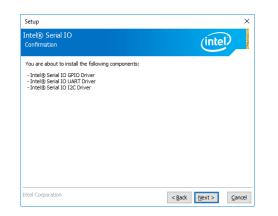

- 6. Click "Yes, I want to restart this computer now" then click "Finish".
  - Restarting the system will allow the new software installation to take effect.

| Comp         | © Serial IO<br>letion                                                |                  | (intel        | 2_  |
|--------------|----------------------------------------------------------------------|------------------|---------------|-----|
|              | You have successfully installed the following product:               |                  |               |     |
| $\checkmark$ | Intel® Serial IO 30.100.1724.2                                       |                  |               |     |
|              |                                                                      |                  |               |     |
|              |                                                                      |                  |               |     |
|              |                                                                      |                  |               |     |
|              |                                                                      |                  |               |     |
|              | ust restart this computer for the changes to take effect<br>ter now? | t. Would you lil | ke to restart | the |
| • Yes        | s, I want to restart this computer now.                              |                  |               |     |
| ⊖ No         | , I will restart this computer later.                                |                  |               |     |
|              | ere to open log file location.                                       |                  |               |     |

# ► Adobe Acrobat Reader 9.3

- Click "Next" to install or click "Change Destination Folder" to select another folder.
   Destination Folder Click Next to install to this folder, or dick Change to install to a different folder.
   Install Adobe Reader 9.3 to: C:\Program Files (x86)\Adobe\Reader 9.0\
   WARNING: This program is protected by copyright law and international treaties.
   Adobe
   Change Destination Folder... < Back </li>
- 2. Click "Install" to begin installation.

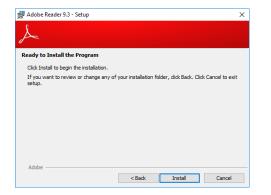

3. Setup is now installing the driver.

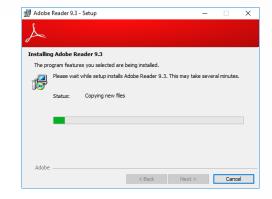

4. Click "Finish" to exit installation.

| 률 Adobe Reader 9.3 - Setup                                                     | × |
|--------------------------------------------------------------------------------|---|
| A                                                                              |   |
| Setup Completed                                                                |   |
| Setup has successfully installed Adobe Reader 9.3. Click Finish to exit setup. |   |
|                                                                                |   |
|                                                                                |   |
|                                                                                |   |
|                                                                                |   |
| Adobe                                                                          |   |
| < Back Finish Cancel                                                           |   |

# Intel Rapid Storage Technology

The Intel Rapid Storage Technology is a utility that allows you to monitor the current status of the SATA drives. It enables enhanced performance and power management for the storage subsystem.

 Go through the readme document to view system requirements and installation information then click "Next".

4. Click "Next" to install to the default

another destination folder".

folder or click "Change to choose

1. Setup is ready to install the utility. Click "Next".

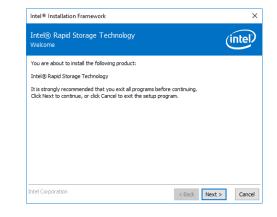

2. Read the license agreement and click "I accept the terms in the License Agreement". Then, click "Next".

| Intel® Installation Framework                                                                                                    | ×         |
|----------------------------------------------------------------------------------------------------|-----------|
| Intel® Rapid Storage Technology<br>License Agreement                                                                                                    | intel     |
| INTEL SOFTWARE LICENSE AGREEMENT (OEM / IHV / ISV Distribution & Single User)                                                                                                    | ^         |
| IMPORTANT - READ BEFORE COPYING, INSTALLING OR USING.<br>Do not use or load this software and any associated materials (collectively, the "Softw<br>und you have carefully read the following terms and conditions. By loading or using th<br>Software, you agree to the terms of this Agreement. If you do not wish to so agree,<br>instal or use the Software. | ne Í      |
| Please Also Note:<br>"If you are an Original Equipment Manufacturer (OEM), Independent Hardware Vend<br>(IDV), or Independent Software Vendor (ISV), this complete LICENSE AGREEMENT ap<br>"If you are an End-User, then only Exhibit A, the INTEL SOFTWARE LICENSE AGREE<br>apples.                                                                             | plies;    |
| For OEMs, IHVs, and ISVs:                                                                                                    |           |
| LICENSE. This Software is licensed for use only in conjunction with Intel component pr                                                                                                    | oducts. 🗸 |
| ☐ I accept the terms in the License Agreement.                                                                                                    |           |
| tel Corporation < Back Next >                                                                                                    | Cancel    |

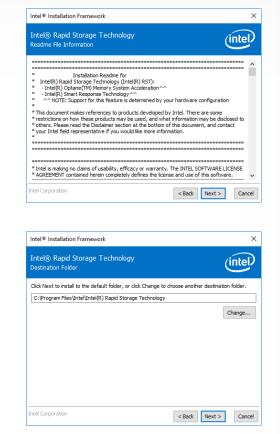

5. Confirm the installation and click "Next".

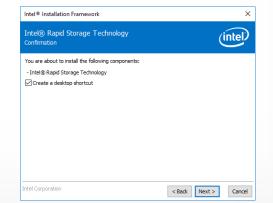

 Click "Yes, I want to restart this computer now" to complete the installation and then click "Finish".

| Vou have successfully installed the following product:<br>Intel® Rapid Storage Technology<br>Please restart your PC to implement these changes. Would yo<br>now?<br>(a) Yes, I want to restart this computer now.<br>(b) No, I will restart this computer later. | like to restart your PC |
|----------------------------------------------------------------------------------------------------|-------------------------|
| Please restart your PC to implement these changes. Would yo now?<br>() Yes, I want to restart this computer now.                                                                                                    | like to restart your PC |
| now?<br>Yes, I want to restart this computer now.                                                                                                    | like to restart your PC |
| • ·                                                                                                    |                         |
| $\bigcirc$ No, I will restart this computer later.                                                                                                    |                         |
|                                                                                                    |                         |
|                                                                                                    |                         |
|                                                                                                    |                         |
|                                                                                                    |                         |
|                                                                                                    |                         |
| ck <u>here</u> to open log file location.                                                                                                    |                         |

# **Chapter 6 - Intel AMT Settings**

# ► Overview

Intel Active Management Technology (Intel<sup>®</sup> AMT) combines hardware and software solution to provide maximum system defense and protection to networked systems.

The hardware and software information are stored in non-volatile memory. With its built-in manageability and latest security applications, Intel® AMT provides the following functions.

#### **Discover**

Allows remote access and management of networked systems even while PCs are powered off; significantly reducing desk-side visits.

### Repair

Remotely repair systems after OS failures. Alerting and event logging help detect problems quickly to reduce downtime.

# Protect

Intel AMT's System Defense capability remotely updates all systems with the latest security software. It protects the network from threats at the source by proactively blocking incoming threats, reactively containing infected clients before they impact the network, and proactively alerting when critical software agents are removed.

# **Enable Intel® AMT in the AMI BIOS**

- 1. Power-on the system then press <Del> to enter the main menu of the AMI BIOS.
- 2. In the Advanced menu, select PCH-FW Configuration.

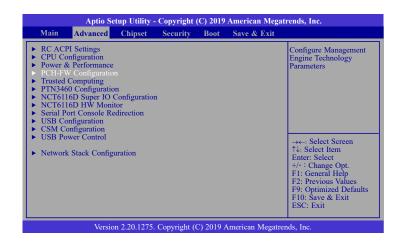

3. Select Enabled in the AMT BIOS Features field.

| Aptio Setup Utility<br>Advanced                                                                                                    | 7 - Copyright (C) 2019 American Megat            | rends, Inc.                                                                                                    |
|----------------------------------------------------------------------------------------------------|--------------------------------------------------|----------------------------------------------------------------------------------------------------|
| ME State<br>Manageability Features State<br>AMT BIOS Features<br>• AMT Configuration<br>ME Unconfig on RTC Clear<br>• Firmware Update Configuration | [Enabled]<br>[Enabled]<br>[Enabled]<br>[Enabled] | When disabled AMT<br>BIOS Features are no<br>longer supported and user<br>is no longer able to access<br>MEBx Setup.<br>Note:<br>This option does not<br>disable Manageability<br>Features in FW.<br>→ ←: Select Screen<br>↑↓: Select Item<br>Enter: Select Item<br>Enter: Select<br>+/- : Change Opt.<br>F1: General Help<br>F2: Previous Values<br>F9: Optimized Defaults<br>F10: Save & Exit<br>ESC: Exit |
| Version 2.20.127                                                                                                    | 5. Copyright (C) 2019 American Megatre           | nds, Inc.                                                                                                    |

 In the Save & Exit menu, select Save Changes and Reset and then press <Enter>. A dialog box will appear. Select Yes and press Enter to reset the system after saving all changes made.

| Aptio Setup Utility - Copyright (C) 2019 American Megatrends, Inc. |                                                                                                    |              |               |         |                  |                                                                                                    |
|--------------------------------------------------------------------|----------------------------------------------------------------------------------------------------|--------------|---------------|---------|------------------|----------------------------------------------------------------------------------------------------|
| Main                                                               | Advanced                                                                                                | Chipset      | Security      | Boot    | Save & Exit      |                                                                                                    |
| Discard<br>Restore<br>Boot O                                       | ptions<br>hanges and Re<br>l Changes and<br>b Defaults<br>verride<br>etting to file<br>b Setting from t | Reset        |               |         |                  | Reset the system after<br>saving the changes                                                                                                    |
|                                                                    |                                                                                                    |              |               |         |                  | →-: Select Screen<br>1\: Select Item<br>Enter: Select<br>+/-: Change Opt.<br>F1: General Help<br>F2: Previous Values<br>F9: Optimized Defaults<br>F10: Save & Exit<br>ESC: Exit |
|                                                                    | Versi                                                                                                   | on 2.20.1275 | . Copyright ( | C) 2019 | American Megatre | nds. Inc.                                                                                                    |

# Configure Intel® AMT in the Intel® Management Engine BIOS Extension (MEBX)

1. When the system reboots, the following message will be displayed. Press **<Ctrl + P>** as soon as the message is displayed. This message will only be displayed very briefly.

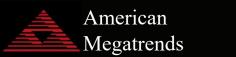

Version 2. 20. 1275. Copyright (C) 2019 American Megatrends, Inc. BIOS Date: 9/29/2019 04:00:54 Ver: B199.27A Press <Ctrl + P> to Enter MEBX setup menu Press <DEL> to enter setup.  Select MEBx Login and press Enter. You will be prompted for a password. The default password is "admin". Enter the default password in the space provided under Intel(R) ME Password then press Enter.

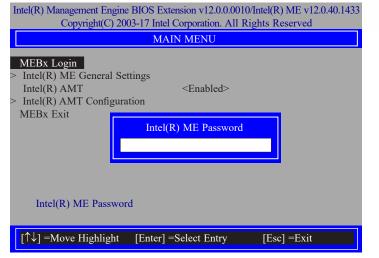

- 3. Enter a new password in the space provided under Intel(R) ME New Password then press Enter. The password must include:
  - 8-32 characters / Strong 7-bit ASCII characters excluding : , and " characters
  - At least one digit character (0, 1, ...9) / At least one 7-bit ASCII non alpha-numeric character, above 0x20, (e.g. !, \$, ;) / Both lower case and upper case characters

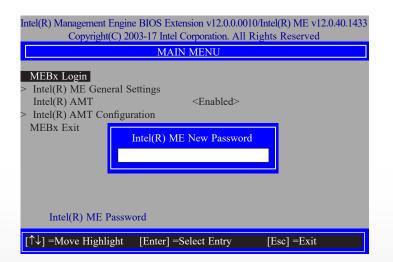

4. You will be asked to verify the new password. Enter the same new password in the space provided under Verify Password then press Enter.

| Intel(R) Management Engine BIOS Extension v12.0.0.0010/Intel(R) ME v12.0.40.1433<br>Copyright(C) 2003-17 Intel Corporation. All Rights Reserved                         |  |  |  |  |
|----------------------------------------------------------------------------------------------------|--|--|--|--|
| MAIN MENU                                                                                                    |  |  |  |  |
| MEBx Login         > Intel(R) ME General Settings         Intel(R) AMT <enabled>         &gt; Intel(R) AMT Configuration         MEBx Exit    Verify password</enabled> |  |  |  |  |
| Intel(R) ME Password                                                                                                    |  |  |  |  |
| [↑↓] =Move Highlight [Enter] =Select Entry [Esc] =Exit                                                                                                    |  |  |  |  |

5. Select Intel(R) ME General Settings then press Enter.

| Intel(R) Management Engine BIOS Extension v12.0.0.0010/Intel(R) ME v12.0.40.1433<br>Copyright(C) 2003-17 Intel Corporation. All Rights Reserved |                      |             |  |  |  |
|----------------------------------------------------------------------------------------------------|----------------------|-------------|--|--|--|
|                                                                                                    | MAIN MENU            |             |  |  |  |
| <ul> <li>Intel(R) ME General Sett<br/>Intel(R) AMT</li> <li>Intel(R) AMT Configurat<br/>MEBx Exit</li> </ul>                                    | <enabled></enabled>  |             |  |  |  |
| $\uparrow\uparrow\downarrow$ ] =Move Highlight [                                                                                                | Enter] =Select Entry | [Esc] =Exit |  |  |  |

6. If you want to change ME password, select **Change ME Password** then press Enter. Enter the current password in the space provided under Intel(R) ME Password then press Enter.

| Intel(R) Management Engine BIOS Extension v12.0.0.0010/Intel(R) ME v12.0.40.1433<br>Copyright(C) 2003-17 Intel Corporation. All Rights Reserved |                          |             |  |  |  |
|----------------------------------------------------------------------------------------------------|--------------------------|-------------|--|--|--|
| INTEL(R) ME PLATFORM CONFIGURATION                                                                                                    |                          |             |  |  |  |
| Change ME Passwo<br>FW Update                                                                                                    | d<br><enabled></enabled> |             |  |  |  |
|                                                                                                    | Intel(R) ME Password     |             |  |  |  |
| Intel(R) ME New Password                                                                                                    |                          |             |  |  |  |
| [↑↓] =Move Highligh                                                                                                    | nt [Enter] =Select Entry | [Esc] =Exit |  |  |  |

- 7. Enter a new password in the space provided under Intel(R) ME New Password then press Enter. The password must include:
  - 8-32 characters / Strong 7-bit ASCII characters excluding : , and " characters
  - At least one digit character (0, 1, ...9) / At least one 7-bit ASCII non alpha-numeric character, above 0x20, (e.g. !, \$, ;) / Both lower case and upper case characters

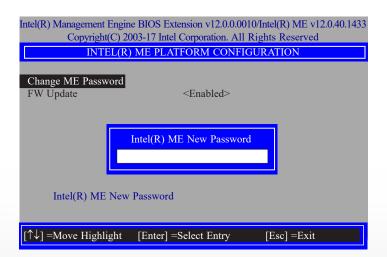

8. You will be asked to verify the new password. Enter the same new password in the space provided under Verify Password then press Enter.

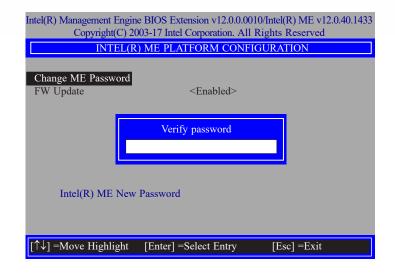

9. Select **FW Update** then press Enter. Select **Enabled** or **Disabled** or **Password Protected** then press Enter.

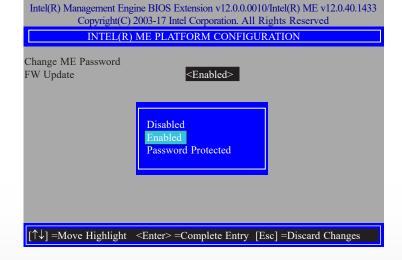

10. Press Esc until you return to the **Main Menu**. Select **Intel(R) AMT** then press Enter. Select **Enabled** or **Disabled** then press Enter.

| Intel(R) Management Engine BIOS Extension v12.0.0.0010/Intel(R) ME v12.0.40.1433<br>Copyright(C) 2003-17 Intel Corporation. All Rights Reserved |
|----------------------------------------------------------------------------------------------------|
| MAIN MENU                                                                                                    |
| <ul> <li>&gt; Intel(R) ME General Settings<br/>Intel(R) AMT </li> <li>&gt; Intel(R) AMT Configuration<br/>MEBx Exit</li> </ul>                  |
| [↑↓] =Move Highlight [Enter] =Select Entry [Esc] =Exit                                                                                          |

11. Select Intel(R) AMT Configuration then press Enter.

|                                                                                                    | Extension v12.0.0.0010/Intel(R) ME v12.0.40.1433<br>ttel Corporation. All Rights Reserved |
|----------------------------------------------------------------------------------------------------|-------------------------------------------------------------------------------------------|
| M                                                                                                    | AIN MENU                                                                                  |
| <ul> <li>Intel(R) ME General Settings<br/>Intel(R) AMT</li> <li>Intel(R) AMT Configuration<br/>MEBx Exit</li> </ul> | <enabled></enabled>                                                                       |
|                                                                                                    |                                                                                           |
|                                                                                                    |                                                                                           |
|                                                                                                    |                                                                                           |
| [↑↓] =Move Highlight [Enter]                                                                                        | ] =Select Entry [Esc] =Exit                                                               |

12. In the **Intel(R) AMT Configuration** menu, select **Manageability Feature Selection** then press Enter. Select **Enabled** or **Disabled** then press Enter.

| Intel(R) Management Engine BIOS Extension v12.0.0010/Intel(R) ME v12.0.40.1433<br>Copyright(C) 2003-17 Intel Corporation. All Rights Reserved |
|----------------------------------------------------------------------------------------------------|
| INTEL(R) AMT CONFIGURATION                                                                                                    |
| Manageability Feature Selection <enabled>       &gt; SOL/Storage Redirection/KVM        &gt; User Consent</enabled>                           |
| Password Policy <anytime> &gt; Network Setup Disabled</anytime>                                                                               |
| Activate Network Access<br>Unconfigure Network Access<br>> Remote Setup And Configuration<br>> Power Control                                  |
| - rower Control                                                                                                    |
|                                                                                                    |
| $\uparrow \downarrow$ ] =Move Highlight <enter> =Complete Entry [Esc] =Discard Changes</enter>                                                |

13. In the **Intel(R) AMT Configuration** menu, select **SOL/Storage Redirection/KVM** then press Enter.

| Intel(R) Management Engine BIOS Extension v12.0.0.0010/Intel(R) ME v12.0.40.1433<br>Copyright(C) 2003-17 Intel Corporation. All Rights Reserved |                              |  |
|----------------------------------------------------------------------------------------------------|------------------------------|--|
| INTEL(R) AMT CONFIGURATION                                                                                                    |                              |  |
| Manageability Feature Selection<br>> SOL/Storage Redirection/KVM                                                                                | <enabled></enabled>          |  |
| > User Consent<br>Password Policy                                                                                                    | <anytime></anytime>          |  |
| > Network Setup<br>Activate Netwok Access<br>Unconfigure Network Access                                                                         | <full unprovision=""></full> |  |
| <ul> <li>Remote Setup And Configuration</li> <li>Power Control</li> </ul>                                                                       | st un onprovision            |  |
|                                                                                                    |                              |  |
|                                                                                                    |                              |  |
| [↑↓] =Move Highlight [Enter] =Select                                                                                                    | ct Entry [Esc] =Exit         |  |

14. Select **SOL** then press Enter. Select **Enabled** or **Disabled** then press Enter.

|                                                           | xtension v12.0.0.0010/Intel(R) ME v12.0.40.1433<br>el Corporation. All Rights Reserved |
|-----------------------------------------------------------|----------------------------------------------------------------------------------------|
| SOL/Storage                                               | e Redirection/KVM                                                                      |
| SOL                                                       | <enabled></enabled>                                                                    |
| Storage Redirection                                       | <enabled></enabled>                                                                    |
| KVM Feature Selection                                     | <enabled></enabled>                                                                    |
|                                                           | Disabled<br>Enabled                                                                    |
| $[\uparrow\downarrow] =$ Move Highlight <enter> =</enter> | =Complete Entry [Esc] =Discard Changes                                                 |

15. Select **Storage Redirection** then press Enter. Select **Enabled** or **Disabled** then press Enter.

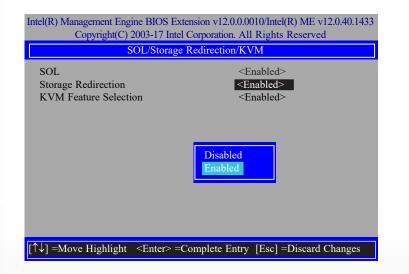

16. Select **KVM Feature Selection** then press Enter. Select **Enabled** or **Disabled** then press Enter.

|                                                                     | tension v12.0.0.0010/Intel(R) ME v12.0.40.1433<br>I Corporation. All Rights Reserved |
|---------------------------------------------------------------------|--------------------------------------------------------------------------------------|
| SOL/Storage                                                         | e Redirection/KVM                                                                    |
| SOL                                                                 | <enabled></enabled>                                                                  |
| Storage Redirection                                                 | <enabled></enabled>                                                                  |
| KVM Feature Selection                                               | <enabled></enabled>                                                                  |
|                                                                     | Disabled<br>Enabled                                                                  |
| $[\uparrow\downarrow] =$ Move Highlight $\langle$ Enter $\rangle =$ | Complete Entry [Esc] =Discard Changes                                                |

17. Press Esc until you return to the Intel(R) AMT Configuration menu. Select User Consent then press Enter.

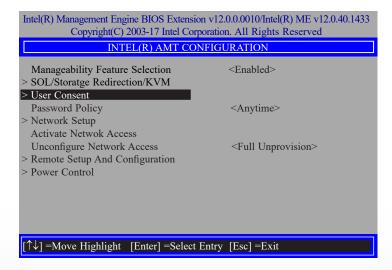

18. In the **User Consent** menu, select **User Opt-in** then press Enter. Select **NONE** or **KVM** or **ALL** then press Enter.

|                                         |                             | 0.0.0010/Intel(R) ME v12.0.40.1433<br>n. All Rights Reserved |
|-----------------------------------------|-----------------------------|--------------------------------------------------------------|
|                                         | USER CONSEN                 | Т                                                            |
| User Opt-in<br>Opt-in Configurable fr   | rom Remote IT               | <kvm><br/><enabled></enabled></kvm>                          |
|                                         | NONE<br>KVM<br>ALL          |                                                              |
| $[\uparrow\downarrow] = Move Highlight$ | <enter> =Complete I</enter> | Entry [Esc] =Discard Changes                                 |

19. Select **Opt-in Configurable from Remote IT** then press Enter. Select **Enabled** or **Disabled** then press Enter.

| Intel(R) Management Engine BIOS Extensio<br>Copyright(C) 2003-17 Intel Corp |                                   |
|-----------------------------------------------------------------------------|-----------------------------------|
| USER CON                                                                    | ISENT                             |
| User Opt-in<br>Opt-in Configurable from Remote IT                           | <kvm><br/>≪Enabled&gt;</kvm>      |
|                                                                             | Disabled<br>Enabled               |
| $\uparrow\uparrow\downarrow$ ] =Move Highlight <enter> =Comp</enter>        | lete Entry [Esc] =Discard Changes |

20. Press Esc until you return to the Intel(R) AMT Configuration menu. Select Password Policy then press Enter.

You may choose to use a password only during setup and configuration or to use a password anytime the system is being accessed.

| Intel(R) Management Engine BIOS Extension v12.0.00010/<br>Copyright(C) 2003-17 Intel Corporation. All Rig                              |                      |
|----------------------------------------------------------------------------------------------------|----------------------|
| INTEL(R) AMT CONFIGURATIO                                                                                                    | Ň                    |
| Manageability Feature Selection <enabl< th="">           &gt; SOL/Storage Redirection/KVM</enabl<>                                     | led>                 |
| > User Consent<br>Password Policy<br>> Network Setup                                                                                   | me>                  |
| Activate Network Access<br>Unconfigure Network Access <pre> <full pre="" u<=""> &gt; Remote Setup And Configure</full></pre>           | Inprovision>         |
| <ul> <li>&gt; Power Control</li> <li>&gt; Power Control</li> <li>Default Password Only<br/>During Setup And Con<br/>Anytime</li> </ul> |                      |
| $\uparrow \downarrow$ =Move Highlight <enter> =Complete Entry [Es</enter>                                                              | sc] =Discard Changes |

21. In the Intel(R) AMT Configuration menu, select Network Setup then press Enter.

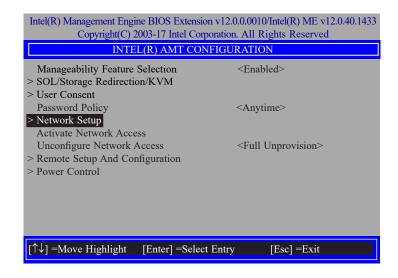

22. In the Intel(R) ME Network Setup menu, select Intel(R) ME Network Name Settings then press Enter.

| Intel(R) Management Engine BIOS Extension v12.0.0.0010/Intel(R) ME v12.0.40.1433<br>Copyright(C) 2003-17 Intel Corporation. All Rights Reserved |
|----------------------------------------------------------------------------------------------------|
| INTEL(R) ME NETWORK SETUP                                                                                                    |
| Intel(R) ME Network Name Settings TCP/IP Settings                                                                                               |
|                                                                                                    |
| [↑↓] =Move Highlight [Enter] =Select Entry [Esc] =Exit                                                                                          |

23. In the **Intel(R) ME Network Name Settings** menu, select **Host Name** then press Enter. Enter the computer's host name then press Enter.

| Copyright(C)                                                           | ine BIOS Extension v12.0.0.0<br>2003-17 Intel Corporation. All<br>) ME NETWORK NAME 3 |                        |
|------------------------------------------------------------------------|---------------------------------------------------------------------------------------|------------------------|
| Host Name<br>Domain Name<br>Shared/Dedicated FQD<br>Dynamic DNS Update | N <sup>–</sup> Shared><br><disabled></disabled>                                       |                        |
|                                                                        | Computer Host Name                                                                    |                        |
|                                                                        | <enter> =Complete Entry</enter>                                                       | [Esc] =Discard Changes |

24. Select **Domain Name** then press Enter. Enter the computer's domain name then press Enter.

| Intel(R) Management Engine BIOS Extension v12.0.0010/Intel(R) ME v12.0.40.143<br>Copyright(C) 2003-17 Intel Corporation. All Rights Reserved<br>INTEL(R) ME NETWORK NAME SETTINGS |
|----------------------------------------------------------------------------------------------------|
| Host Name<br>Domain Name<br>Shared/Dedicated FQDN <shared><br/>Dynamic DNS Update <disabled><br/>Computer Domain Name</disabled></shared>                                         |
| <enter> =Complete Entry [Esc] =Discard Changes</enter>                                                                                                    |

25. Select **Shared/Dedicated FQDN** then press Enter. Select **Shared** or **Dedicated** then press Enter.

| intel(R) Management Engine BIOS Extension v12.0.0010/Intel(R) ME v12.0.40.1433<br>Copyright(C) 2003-17 Intel Corporation. All Rights Reserved |
|----------------------------------------------------------------------------------------------------|
| INTEL(R) ME NETWORK NAME SETTINGS                                                                                                    |
| Host Name –<br>Domain Name –<br>Shared/Dedicated FQDN <shared><br/>Dynamic DNS Update <disabled></disabled></shared>                          |
| Dedicated<br>Shared                                                                                                    |
| $\uparrow \downarrow$ ] =Move Highlight <enter> =Complete Entry [Esc] =Discard Changes</enter>                                                |

26. Select **Dynamic DNS Update** then press Enter. Select **Enabled** or **Disabled** then press Enter. If **Dynamic DNS Update** is set to **Enabled**, **Periodic Update Interval** and **TTL** fields will show up.

| Intel(R) Management Engine BIOS Extension v12.0.0010/Intel(R) ME v12.0.40.1433<br>Copyright(C) 2003-17 Intel Corporation. All Rights Reserved |  |
|----------------------------------------------------------------------------------------------------|--|
| INTEL(R) ME NETWORK NAME SETTINGS                                                                                                    |  |
| Host Name                                                                                                    |  |
| Domain Name                                                                                                    |  |
| Shared/Dedicated FQDN <- Shared>                                                                                                    |  |
| Dynamic DNS Update <a>Disabled&gt;</a>                                                                                                    |  |
| Disabled<br>Enabled                                                                                                    |  |
| $[\uparrow\downarrow]$ =Move Highlight <enter> =Complete Entry [Esc] =Discard Changes</enter>                                                 |  |

27. Select Periodic Update Interval then press Enter. Enter value then press Enter.

|                                                                                                    | BIOS Extension v12.0.0.0010/Intel(R) ME v12.0.40.1433<br>B-17 Intel Corporation. All Rights Reserved |
|----------------------------------------------------------------------------------------------------|----------------------------------------------------------------------------------------------------|
| INTEL(R) N                                                                                                 | IE NETWORK NAME SETTINGS                                                                             |
| Host Name<br>Domain Name<br>Shared/Dedicated FQDN<br>Dynamic DNS Update<br>Periodic Update Interval<br>TTL | -<br>-<br>-<br>-<br>-<br>-<br>-<br>-<br>-<br>-<br>-<br>-<br>-<br>-                                   |
| <                                                                                                    | Enter> =Complete Entry [Esc] =Discard Changes                                                        |

28. Select **TTL** then press Enter. Enter value then press Enter.

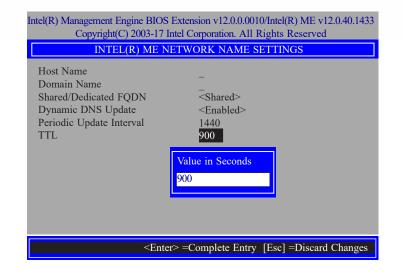

29. Press Esc until you return to the Intel(R) ME Network Setup menu. Select TCP/IP Settings then press Enter. In the TCP/IP Settings menu, select Wired LAN IPV4 Configuration then press Enter.

| Intel(R) Management Engine BIOS Extension v12.0.0010/Intel(R) ME v12.0.40.1433<br>Copyright(C) 2003-17 Intel Corporation. All Rights Reserved |  |
|----------------------------------------------------------------------------------------------------|--|
| TCP/IP SETTINGS                                                                                                    |  |
| > Wired LAN IPV4 Configuration                                                                                                    |  |
| [↑↓] =Move Highlight [Enter] =Select Entry [Esc] =Exit                                                                                        |  |

30. In the Wired LAN IPV4 Configuration menu, select DHCP Mode then press Enter. Select Enabled or Disabled then press Enter. If set to Disabled, IPV4 Address, Subnet Mask Address, Default Gateway Address, Preferred DNS Address and Alternate DNS Address will show up.

| Intel(R) Management Engine BIOS Extension v12.0.0010/Intel(R) ME v12.0.40.1433<br>Copyright(C) 2003-17 Intel Corporation. All Rights Reserved |                                                                   |
|----------------------------------------------------------------------------------------------------|-------------------------------------------------------------------|
| WIR                                                                                                    | ED LAN IPV4 CONFIGURATION                                         |
| DHCP Mode                                                                                                    | <enabled> Disabled Enabled</enabled>                              |
| [∱↓] =Move Highlight                                                                                                    | <pre><enter> =Complete Entry [Esc] =Discard Changes</enter></pre> |

31. Select **IPV4 Address** then press Enter. Enter address then press Enter.

| Copyright(C) 2                                                                                                    | ne BIOS Extension v12.0.0.0010/Intel(R) ME v12.0.40.1433<br>003-17 Intel Corporation. All Rights Reserved<br>D LAN IPV4 CONFIGURATION |
|----------------------------------------------------------------------------------------------------|----------------------------------------------------------------------------------------------------|
| DHCP Mode<br>IPV4 Address<br>Subnet Mask Address<br>Default Gateway Addr<br>Preferred DNS Addres<br>Alternate DNS Addres | s 0.0.0.0                                                                                                    |
|                                                                                                    | <enter> =Complete Entry [Esc] =Discard Changes</enter>                                                                                |

32. Select **Subnet Mask Address** then press Enter. Enter address then press Enter.

| Intel(R) Management Engine BIOS Extension v12.0.0010/Intel(R) ME v12.0.40.1433<br>Copyright(C) 2003-17 Intel Corporation. All Rights Reserved |                                    |
|----------------------------------------------------------------------------------------------------|------------------------------------|
| WIRED LAN IPV4 CO                                                                                                    | ONFIGURATION                       |
| DHCP Mode                                                                                                    | <disabled></disabled>              |
| IPV4 Address                                                                                                    | 0.0.00                             |
| Subnet Mask Address                                                                                                    | 0.0.0.0                            |
| Default Gateway Address                                                                                                    | 0.0.0.0                            |
| Preferred DNS Address                                                                                                    | 0.0.0.0                            |
| Alternate DNS Address                                                                                                    | 0.0.0.0                            |
|                                                                                                    |                                    |
|                                                                                                    |                                    |
|                                                                                                    |                                    |
| Subnet mask (e.g. 25                                                                                                    | 5.255.255.0)                       |
| 0.0.0.0                                                                                                    |                                    |
| 0.0.0.0                                                                                                    |                                    |
|                                                                                                    |                                    |
|                                                                                                    |                                    |
| <enter> =Com</enter>                                                                                                    | plete Entry [Esc] =Discard Changes |

33. Select **Default Gateway Address** then press Enter. Enter address then press Enter.

| Intel(R) Management Engine BIOS Extension v12.0.0010/Intel(R) ME v12.0.40.1433<br>Copyright(C) 2003-17 Intel Corporation. All Rights Reserved |                                     |
|----------------------------------------------------------------------------------------------------|-------------------------------------|
| WIRED LAN IPV4 C                                                                                                    | CONFIGURATION                       |
| DHCP Mode                                                                                                    | <disabled></disabled>               |
| IPV4 Address                                                                                                    | 0.0.0.0                             |
| Subnet Mask Address                                                                                                    | 0.0.0.0                             |
| Default Gateway Address                                                                                                    | 0.0.0.0                             |
| Preferred DNS Address                                                                                                    | 0.0.0.0                             |
| Alternate DNS Address                                                                                                    | 0.0.0.0                             |
| Default Gateway<br>0.0.0.0                                                                                                    | address                             |
| <enter> =Con</enter>                                                                                                    | nplete Entry [Esc] =Discard Changes |

34. Select Preferred DNS Address then press Enter. Enter address then press Enter.

|                         | ion v12.0.00010/Intel(R) ME v12.0.40.1433<br>rporation. All Rights Reserved |
|-------------------------|-----------------------------------------------------------------------------|
| WIRED LAN IPV4          | CONFIGURATION                                                               |
| DHCP Mode               | <disabled></disabled>                                                       |
| IPV4 Address            | 0.0.0.0                                                                     |
| Subnet Mask Address     | 0.0.0.0                                                                     |
| Default Gateway Address | 0.0.0.0                                                                     |
| Preferred DNS Address   | 0.0.00                                                                      |
| Alternate DNS Address   | 0.0.0.0                                                                     |
| Preferred DNS<br>0.0.0  | address                                                                     |
| <enter> =Con</enter>    | mplete Entry [Esc] =Discard Changes                                         |

35. Select **Alternate DNS Address** then press Enter. Enter address then press Enter.

|                          | nsion v12.0.0.0010/Intel(R) ME v12.0.40.1433<br>Corporation. All Rights Reserved |
|--------------------------|----------------------------------------------------------------------------------|
| WIRED LAN IPV4           | 4 CONFIGURATION                                                                  |
| DHCP Mode                | <disabled></disabled>                                                            |
| IPV4 Address             | 0.0.0.0                                                                          |
| Subnet Mask Address      | 0.0.0.0                                                                          |
| Default Gateway Address  | 0.0.0.0                                                                          |
| Preferred DNS Address    | 0.0.0.0                                                                          |
| Alternate DNS Address    | 0.0.0.0                                                                          |
| Alternate DNS<br>0.0.0.0 | S address                                                                        |
| <enter> =C</enter>       | omplete Entry [Esc] =Discard Changes                                             |

36. Press Esc until you return to the **Intel(R) AMT Configuration** menu. If you want to activate the current network settings and open the ME network inferface, select **Activate Network Access**, press Enter, then press Y.

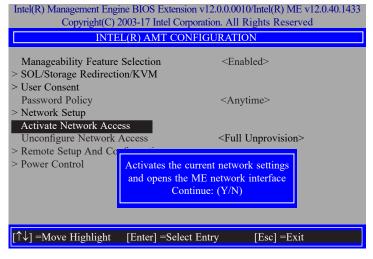

37. In the Intel(R) AMT Configuration menu, select Unconfigure Network Access then press Enter.

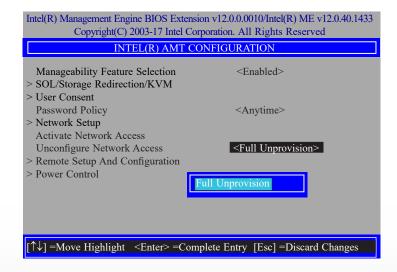

38. In the Intel(R) AMT Configuration menu, select Remote Setup And Configuration then press Enter.

| Intel(R) Management Engine BIOS Extension v12.0.00010/Intel(R) ME v12.0.40.1433<br>Copyright(C) 2003-17 Intel Corporation. All Rights Reserved |                     |
|----------------------------------------------------------------------------------------------------|---------------------|
| INTEL(R) AMT CONFIGURATION                                                                                                    |                     |
| Manageability Feature Selection<br>> SOL/Storage Redirection/KVM                                                                               | <enabled></enabled> |
| > User Consent<br>Password Policy                                                                                                    | <anytime></anytime> |
| > Network Setup<br>Activate Network Access                                                                                                    |                     |
| Unconfigure Network Access <pre> </pre> Full Unprovision>  Remote Setup And Configuration                                                      |                     |
| > Power Control                                                                                                    |                     |
|                                                                                                    |                     |
|                                                                                                    |                     |
| $[\uparrow\downarrow]$ =Move Highlight [Enter] =Select Entry [Esc] =Exit                                                                       |                     |

39. In the Intel(R) Remote Setup And Configuration menu, select Current Provisioning Mode then press Enter.

| Intel(R) Management Engine BIOS Extension v12.0.0.0010/Intel(R) ME v12.0.40.1433<br>Copyright(C) 2003-17 Intel Corporation. All Rights Reserved |
|----------------------------------------------------------------------------------------------------|
| INTEL(R) REMOTE SETUP AND CONFIGURATION                                                                                                    |
| Current Provisioning Mode Provisioning Record Provisioning Server IPV4/IPV6 Provisioning Server FQDN > RCFG > TLS PKI Provisioning Mode: PKI    |
| [↑↓] =Move Highlight [Enter] =Select Entry [Esc] =Exit                                                                                          |

40. In the Intel(R) Remote Setup And Configuration menu, select Provisioning Record then press Enter.

| Intel(R) Management Engine BIOS Extension v12.0.0010/Intel(R) ME v12.0.40.1433<br>Copyright(C) 2003-17 Intel Corporation. All Rights Reserved         |  |  |  |  |
|----------------------------------------------------------------------------------------------------|--|--|--|--|
| INTEL(R) REMOTE SETUP AND CONFIGURATION                                                                                                    |  |  |  |  |
| Current Provisioning Mode Provisioning Record Provisioning Server IPV4/IPV6 Provisioning Server FQDN > RCFG > TLS PKI Provision Record is not present |  |  |  |  |
| [↑↓] =Move Highlight [Enter] =Select Entry [Esc] =Exit                                                                                                |  |  |  |  |

41. In the Intel(R) Remote Setup And Configuration menu, select Provisioning Server IPV4/IPV6 then press Enter. Enter the address then press Enter.

| Intel(R) Management Engine BIOS Extension v12.0.0010/Intel(R) ME v12.0.40.1433<br>Copyright(C) 2003-17 Intel Corporation. All Rights Reserved |  |  |  |  |
|----------------------------------------------------------------------------------------------------|--|--|--|--|
| INTEL(R) REMOTE SETUP AND CONFIGURATION                                                                                                    |  |  |  |  |
| Current Provisioning Mode<br>Provisioning Record<br>Provisioning Server IPV4/IPV6<br>Provisioning Server FQDN<br>> RCFG<br>> TLS PKI          |  |  |  |  |
| Provisioning server address                                                                                                    |  |  |  |  |
| <enter> =Complete Entry [Esc] =Discard Changes</enter>                                                                                        |  |  |  |  |

42. In the Intel(R) Remote Setup And Configuration menu, select Provisioning Server FQDN then press Enter. Enter the FQDN then press Enter.

| Intel(R) Management Engine BIOS Extension v12.0.0.0010/Intel(R) ME v12.0.40.1433<br>Copyright(C) 2003-17 Intel Corporation. All Rights Reserved                           |  |  |  |
|----------------------------------------------------------------------------------------------------|--|--|--|
| INTEL(R) REMOTE SETUP AND CONFIGURATION                                                                                                    |  |  |  |
| Current Provisioning Mode<br>Provisioning Record<br>Provisioning Server IPV4/IPV6<br>Provisioning Server FQDN<br>> RCFG<br>> TLS PKI<br>Enter FQDN of provisioning server |  |  |  |
| <enter> =Complete Entry [Esc] =Discard Changes</enter>                                                                                                    |  |  |  |

43. If you want to activate remote configuration, in the **Intel(R) Remote Setup And Con**figuration menu, select **RCFG** then press Enter. Select **Start Configuration** then press Enter. Press Y to activate.

| Intel(R) Management Engine BIOS Extension v12<br>Copyright(C) 2003-17 Intel Corporation |               |  |  |
|-----------------------------------------------------------------------------------------|---------------|--|--|
| INTEL(R) REMOTE CONFIGURATION                                                           |               |  |  |
| Start Configuration                                                                     |               |  |  |
| This will activate Remote Cor<br>Continue: (Y/N)                                        | figuration.   |  |  |
|                                                                                         |               |  |  |
| [↑↓] =Move Highlight [Enter] =Select Entr                                               | y [Esc] =Exit |  |  |

44. Press Esc until you return to the Intel(R) Remote Setup And Configuration menu. Select TLS PKI then press Enter. Select Remote Configuration \*\* then press Enter. Select Enabled or Disabled then press Enter.

| Intel(R) Management Engine BIOS Extension v12.0.0010/Intel(R) ME v12.0.40.1433 |                                 |                        |  |  |  |  |
|--------------------------------------------------------------------------------|---------------------------------|------------------------|--|--|--|--|
| Copyright(C) 2003-17 Intel Corporation. All Rights Reserved                    |                                 |                        |  |  |  |  |
| INTEL                                                                          | INTEL(R) REMOTE CONFIGURATION   |                        |  |  |  |  |
| Remote Configuration                                                           | ** <enabled></enabled>          |                        |  |  |  |  |
| PKI DNS Suffix                                                                 | _                               |                        |  |  |  |  |
| > Manage Hashes                                                                |                                 |                        |  |  |  |  |
|                                                                                | Disabled<br>Enabled             |                        |  |  |  |  |
| [↑↓] =Move Highlight                                                           | <enter> =Complete Entry</enter> | [Esc] =Discard Changes |  |  |  |  |
|                                                                                |                                 |                        |  |  |  |  |

45. Select **PKI DNS Suffix** then press Enter. Enter the PKI DNS Suffix then press Enter.

| Intel(R) Management Engine BIOS Extension v12.0.0.0010/Intel(R) ME v12.0.40.1433<br>Copyright(C) 2003-17 Intel Corporation. All Rights Reserved |                                              |                        |  |  |  |  |
|----------------------------------------------------------------------------------------------------|----------------------------------------------|------------------------|--|--|--|--|
| INTEL(R) REMOTE CONFIGURATION                                                                                                    |                                              |                        |  |  |  |  |
| Remote Configuratio<br>PKI DNS Suffix<br>> Manage Hashes                                                                                        | n** <enable< td=""><td>ed&gt;</td></enable<> | ed>                    |  |  |  |  |
| Enter PKI DNS Suffix                                                                                                    |                                              |                        |  |  |  |  |
|                                                                                                    |                                              |                        |  |  |  |  |
| <                                                                                                    | <enter> =Complete Entry</enter>              | [Esc] =Discard Changes |  |  |  |  |

46. In the **Intel(R) Remote Configuration** menu, select **Manage Hashes** then press Enter. Select the hash name then press Insert to enter custom hash certificate name, press Delete to delete hash, press Enter to view hash information, press + to activate or deactivate hash, and press Esc to exit.

| Intel(R) Management Engine BIOS Extension v12.0.0010/Intel(R) ME v12.0.40.1433<br>Copyright(C) 2003-17 Intel Corporation. All Rights Reserved |                                             |                                   |           |  |  |
|----------------------------------------------------------------------------------------------------|---------------------------------------------|-----------------------------------|-----------|--|--|
| INTEL(R) REMOTE CONFIGURATION                                                                                                    |                                             |                                   |           |  |  |
| Hash Name                                                                                                    | Active                                      | Default                           | Algorithm |  |  |
| VeriSign Class 3                                                                                                    | Active: [*]                                 | Default: [*]                      | SHA256    |  |  |
| VeriSign Class 3                                                                                                    | Active: [*]                                 | Default: [*]                      | SHA256    |  |  |
| Go Daddy Class 2                                                                                                    | Active: [*]                                 | Default: [*]                      | SHA256    |  |  |
| Comodo AAA CA                                                                                                    | Active: [*]                                 | Default: [*]                      | SHA256    |  |  |
| Starfield Class 2                                                                                                    | Active: [*]                                 | Default: [*]                      | SHA256    |  |  |
| VeriSign Class 3                                                                                                    | Active: [*]                                 | Default: [*]                      | SHA256    |  |  |
| VeriSign Class 3                                                                                                    | Active: [*]                                 | Default: [*]                      | SHA256    |  |  |
| VeriSign Class 3                                                                                                    | Active: [*]                                 | Default: [*]                      | SHA256    |  |  |
| GTE CyberTrust G1                                                                                                    | Active: [*]                                 | Default: [*]                      | SHA256    |  |  |
| Baltimore Cyber Tr                                                                                                    | Active: [*]                                 | Default: [*]                      | SHA256    |  |  |
| Cybertrust Global                                                                                                    | Active: [*]                                 | Default: [*]                      | SHA256    |  |  |
| Verizon Global Ro                                                                                                    | Active: [*]                                 | Default: [*]                      | SHA256    |  |  |
| Entrust.net CA (2                                                                                                    | Active: [*]                                 | Default: [*]                      | SHA256    |  |  |
| Entrust Root CA                                                                                                    | Active: [*]                                 | Default: [*]                      | SHA256    |  |  |
| VeriSign Universa                                                                                                    | Active: [*]                                 | Default: [*]                      | SHA256    |  |  |
| Go Daddy Root CA                                                                                                    | Active: [*]                                 | Default: [*]                      | SHA256    |  |  |
| Entrust Root CA -                                                                                                    | Active: [*]                                 | Default: [*]                      | SHA256    |  |  |
| Startfield Root CA                                                                                                    | Active: [*]                                 | Default: [*]                      | SHA256 👃  |  |  |
| [Ins] =Add New Hash<br>[↑↓] =Move Highlight                                                                                                   | [Delete] =Delete Hash<br>[Enter] =View Hash | [+] =Activate Hash<br>[Esc] =Exit |           |  |  |

47. Press Esc until you return to the Intel(R) AMT Configuration menu, select Power Control then press Enter. In the Intel(R) AMT Power Control menu, select Intel(R) AMT ON in Host Sleep States then press Enter. Select an option then press Enter.

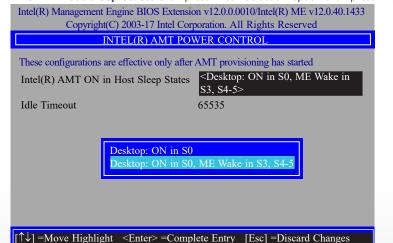

48. In the **Intel(R) AMT Power Control** menu, select **Idle Timeout** then press Enter. Enter the timeout value and press Enter.

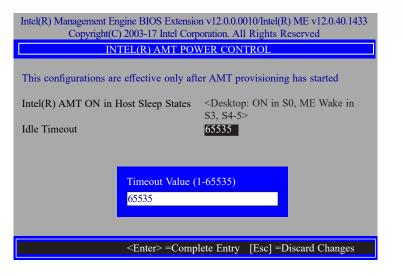

49. Press Esc until you return to the **Main Menu**. Select **MEBx Exit** then press Enter. Press Y to exit.

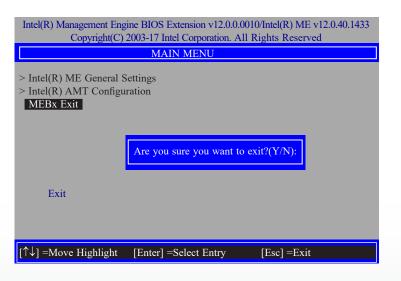